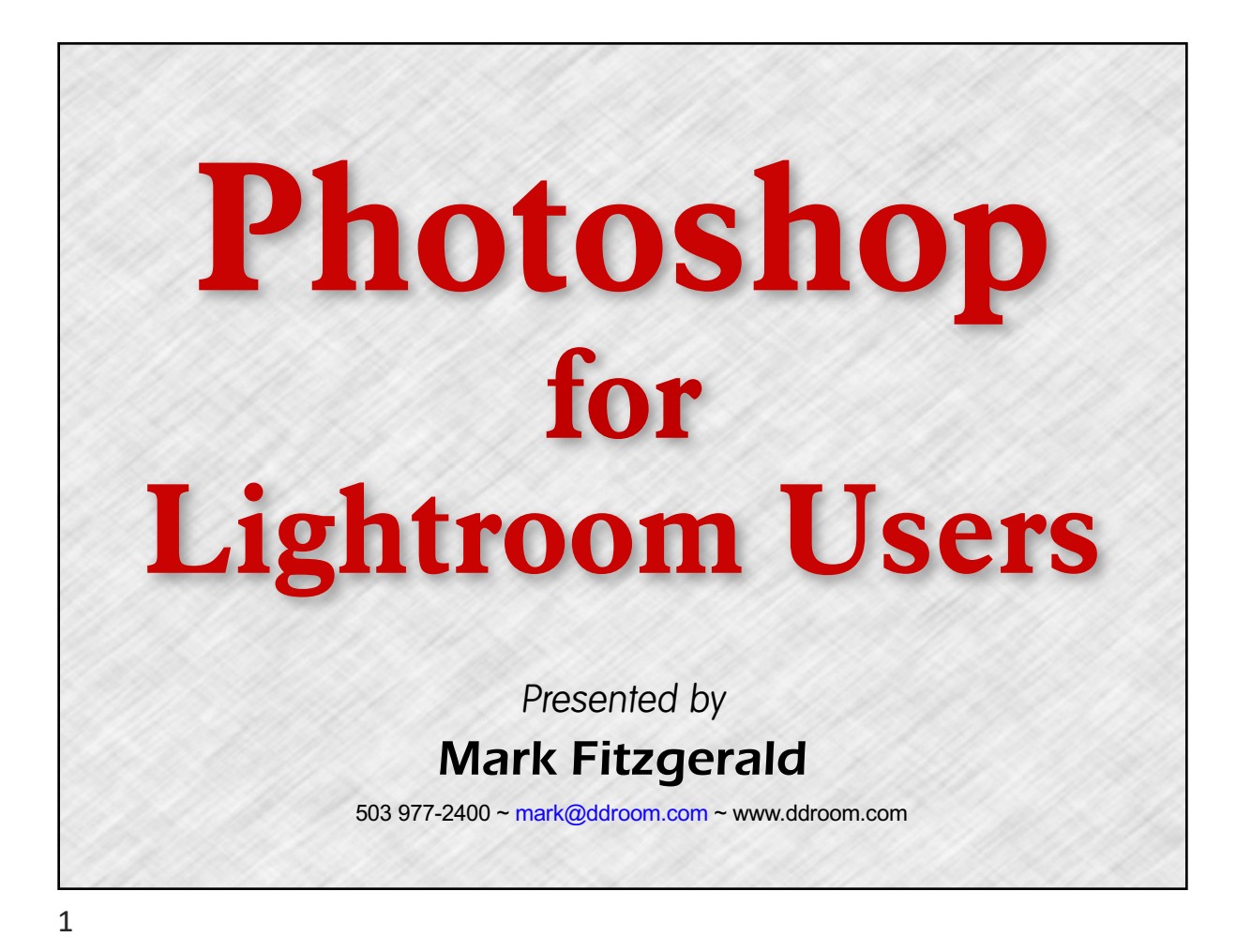

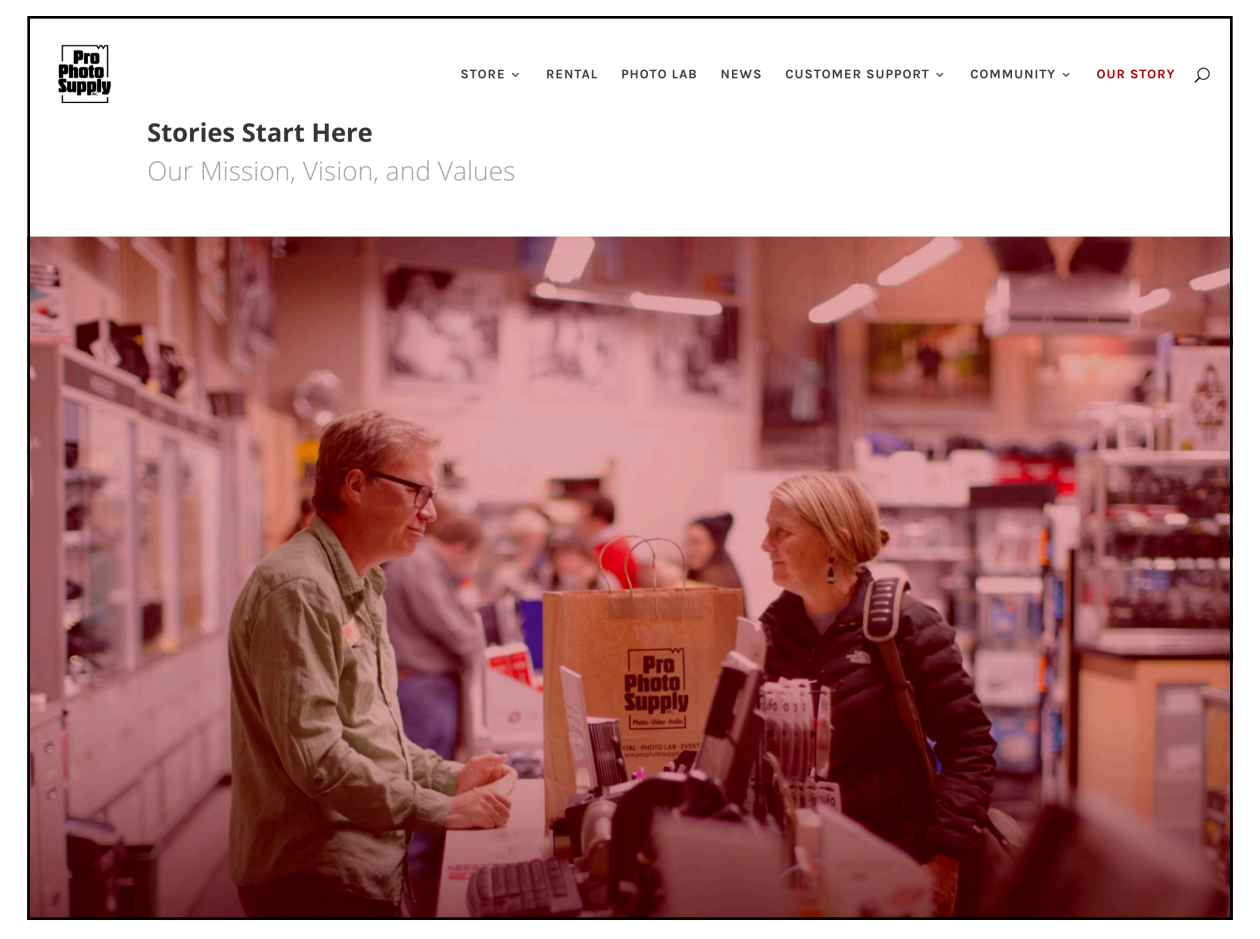

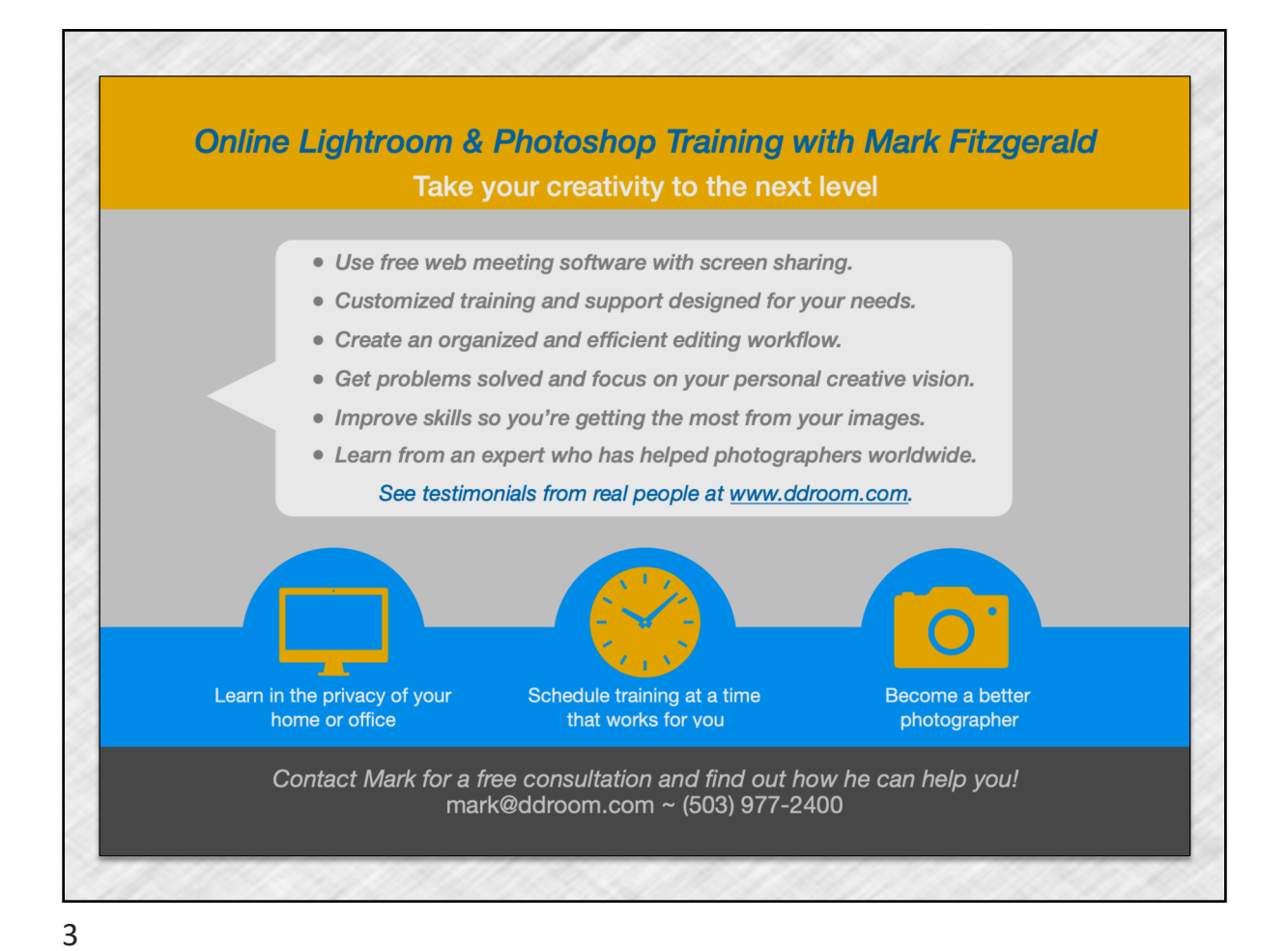

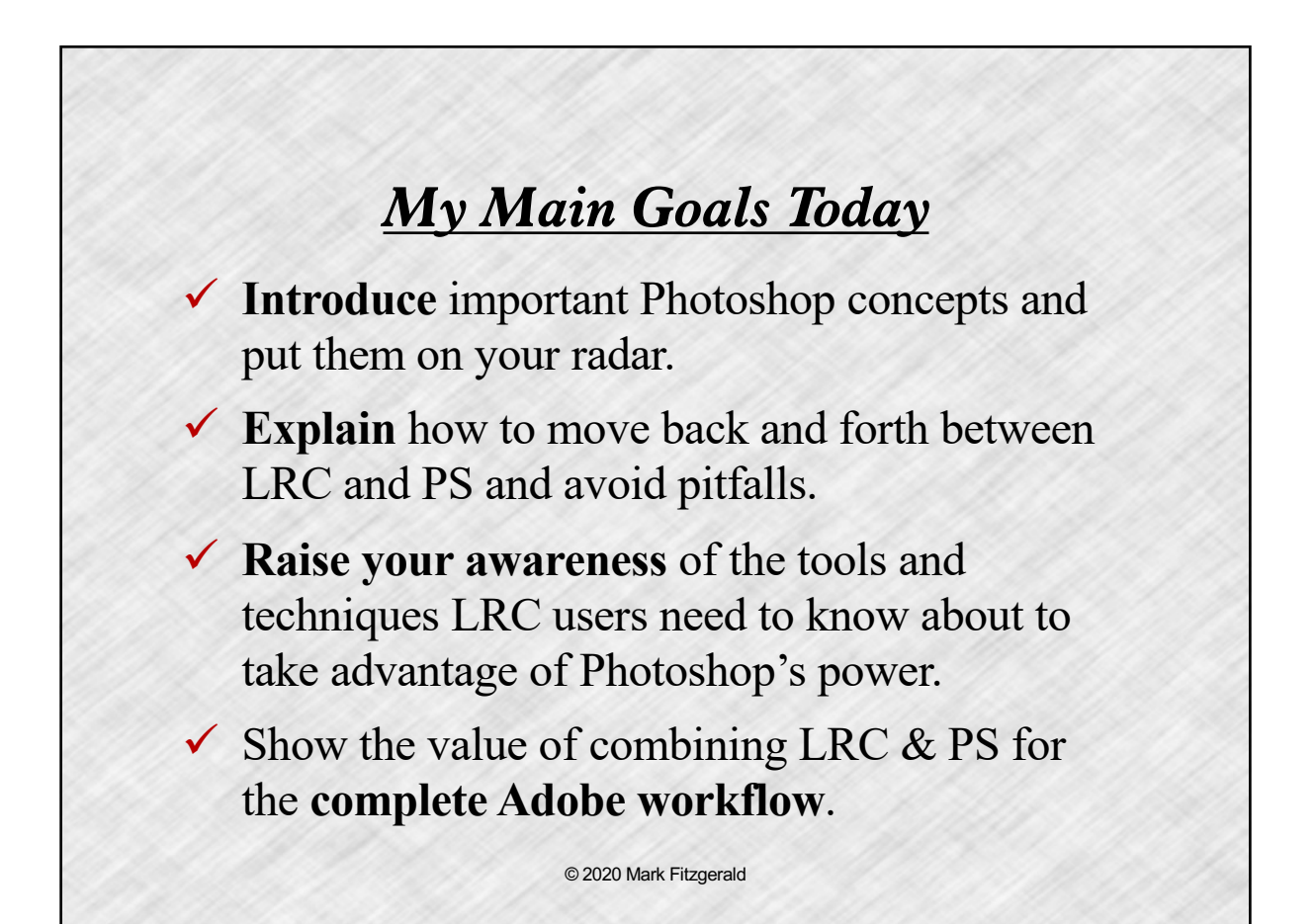

# *Overview of Today's Topics*

- 1. Exploring basic concepts
- 2. Preparing LRC and PS
- 3. Moving files between LRC and PS
- 4. Working with Layers
- 5. Understanding Masks and masking
- 6. Compare & contrast Selection tools
- 7. Introduction to Retouching tools

© 2020 Mark Fitzgerald

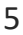

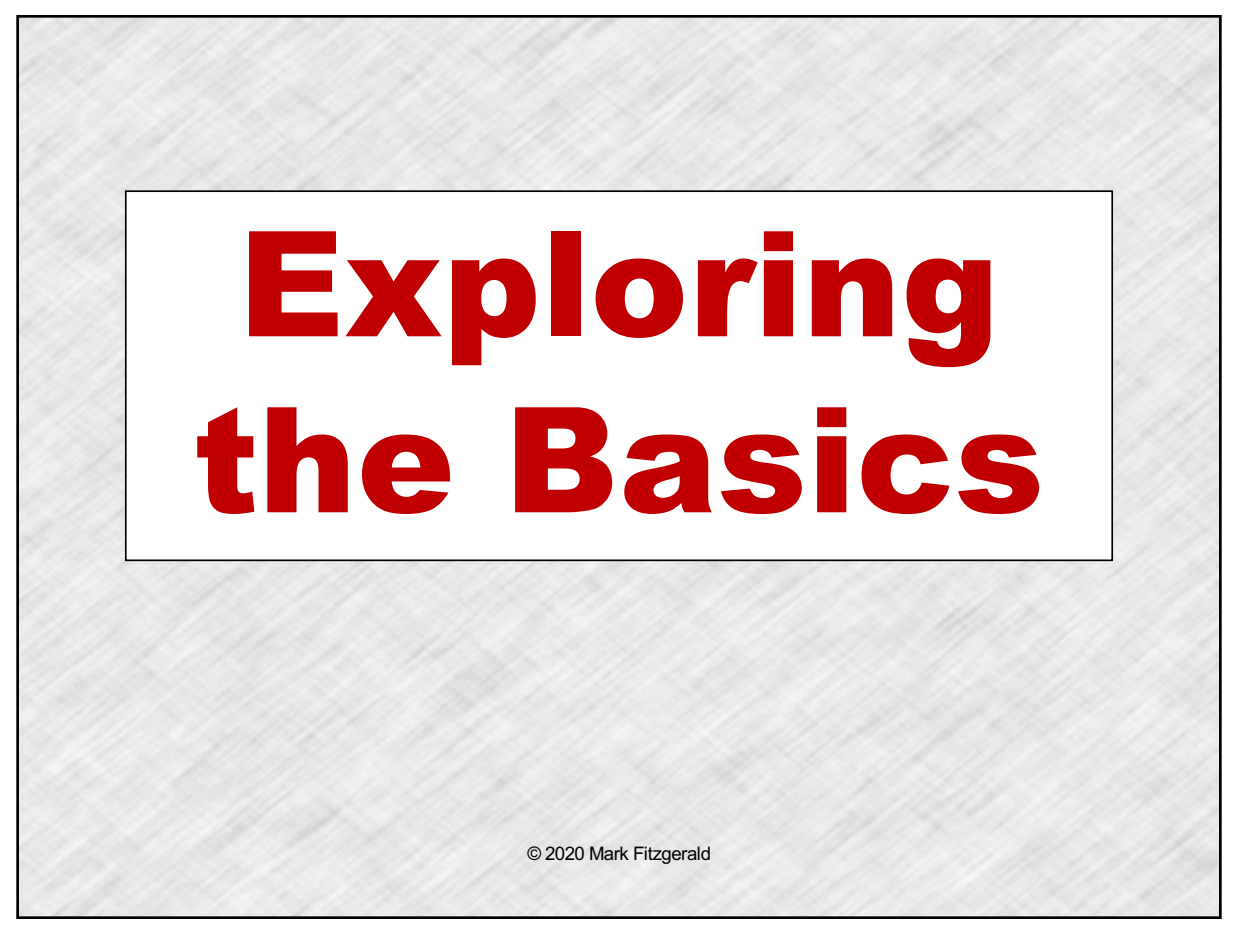

### *Photoshop as a Plugin for Lightroom*

! **A plugin** is an app that "plugs-into" host software and is used to do things that can't be done or not done as easily as the host program.

! For example, **Photomatix Pro** is an HDR plugin for Lightroom and Photoshop.

 $\checkmark$  With Photoshop as a plugin for LR, most of the workflow and file management is done in LR. **Photoshop is used to solve complex problems** that are outside the capabilities of Lightroom. Then the file returns to the Lightroom workflow for additional editing and output.

☞*Photoshop is only used when it is needed!*

© 2020 Mark Fitzgerald

# ! **Photoshop permanently changes pixels** unless precautions are taken, such as using layers & masks.  $\triangleright$  **Volatile history:** When the file is closed, the history steps are erased. ! **Lightroom uses metadata** to make all edits nondestructive. This metadata is either stored in the *central database*, in an *XMP sidecar* file, or in a *DNG raw file* " **Nonvolatile history:** You can go back and undo at any point or even completely reset a file's settings to its original import settings. *Pixels vs. Metadata* © 2020 Mark Fitzgerald

# *Lightroom Uses a Catalog*

! **A library's card catalog has an entry for every book** on the library's shelves, with information on each of those books and where they're stored.

! **Lightroom creates a catalog for the photos** you import into it. Information about each file, including JPEG previews of it, are stored in the catalog.

 $\checkmark$  Just as the books in the library are not stored in the card catalog, the photos on your hard drive **are not stored** in the Lightroom catalog. The catalog is a reference to those photos.

© 2020 Mark Fitzgerald

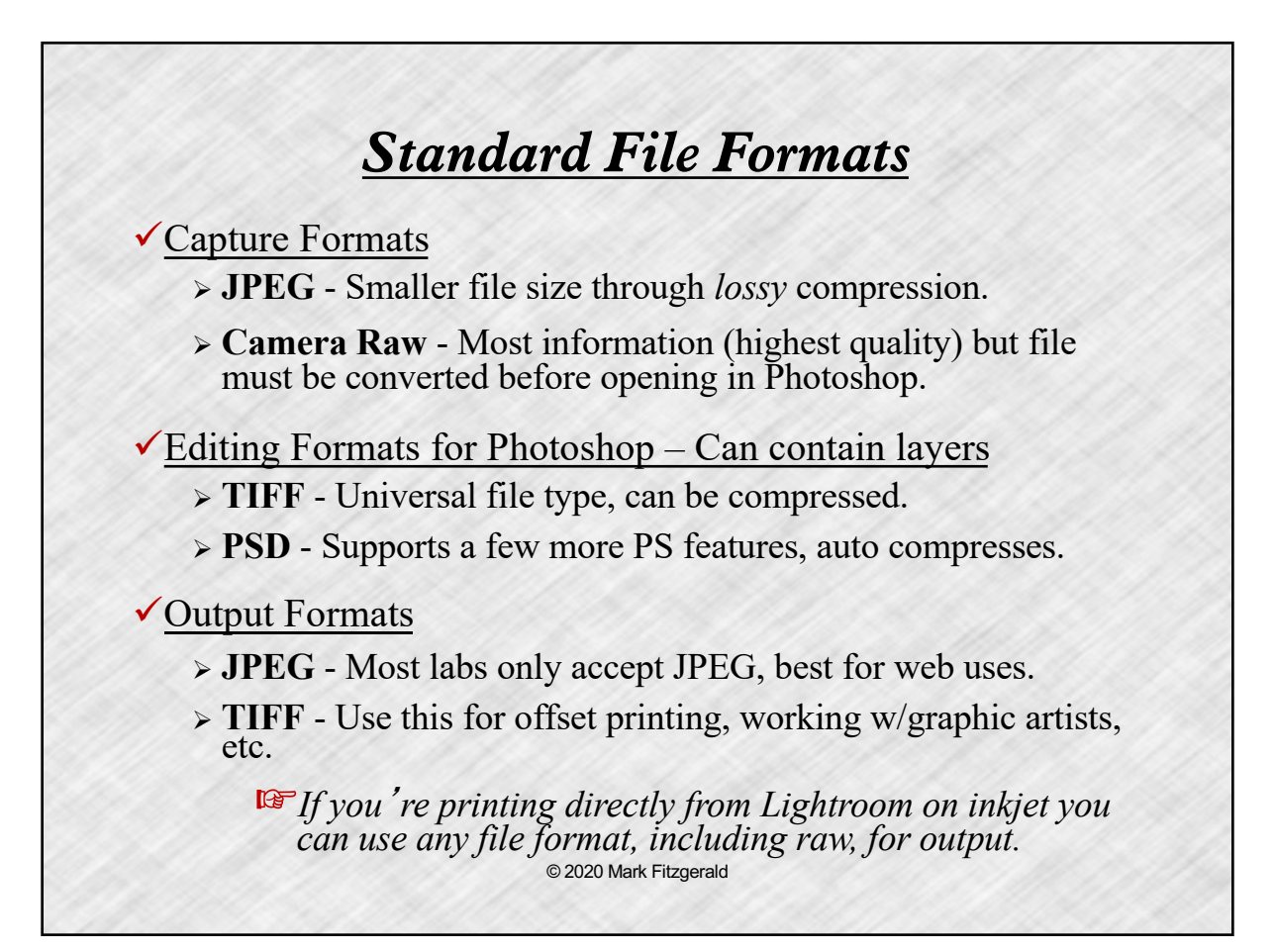

# Preparing Lightroom & Photoshop © 2020 Mark Fitzgerald

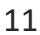

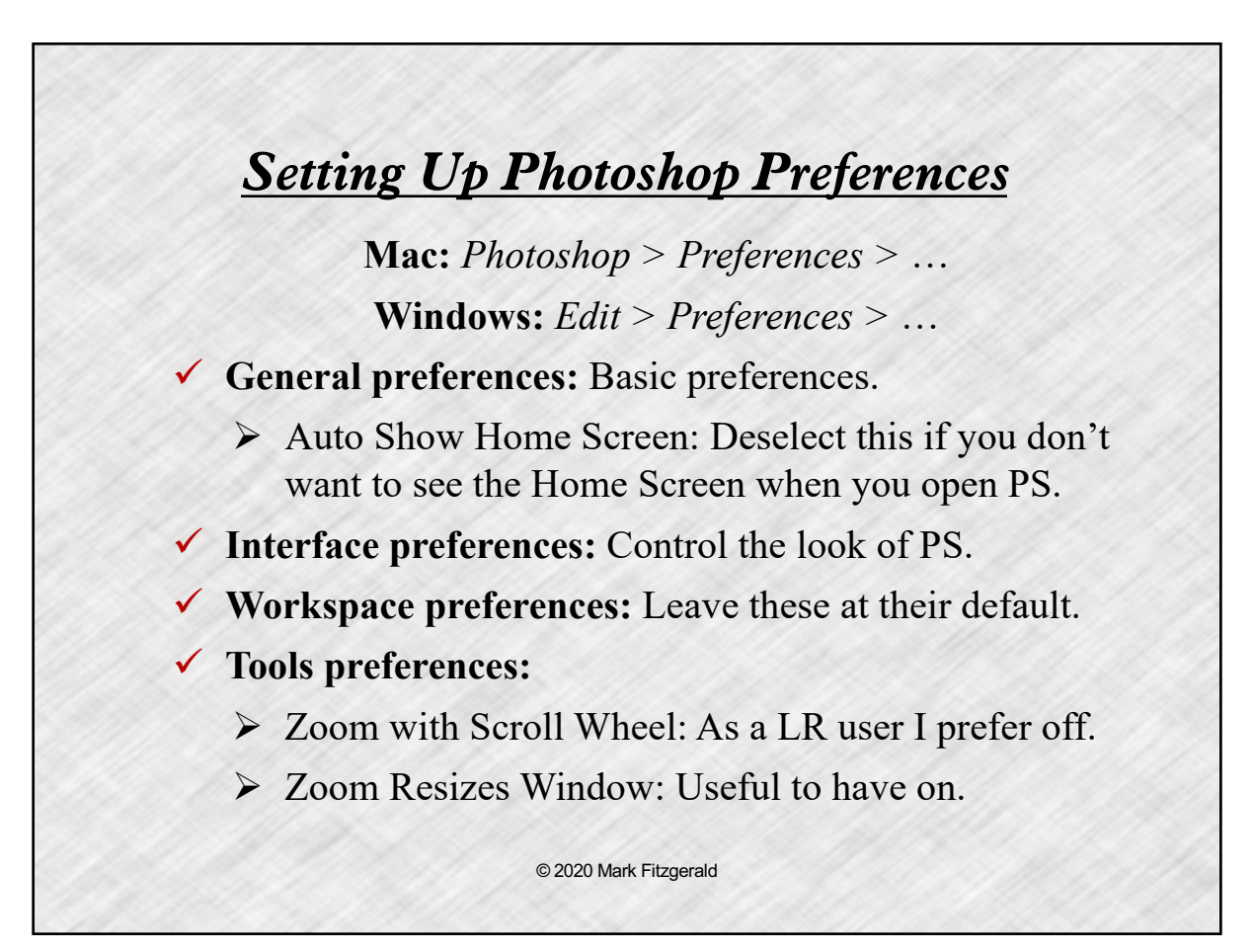

# *Setting Up PS Preferences (2)*

! **File Handling preferences:** File saving and compatibility options.

All checkboxes selected in File Saving Options.

 $\triangleright$  Save Recovery Information = 5 Minutes

"Prefer Adobe Camera Raw… = On

 $\blacktriangleright$  Maximize PSD and PSB File Compatibility = On *(This is the most important setting for LR users.)*

© 2020 Mark Fitzgerald

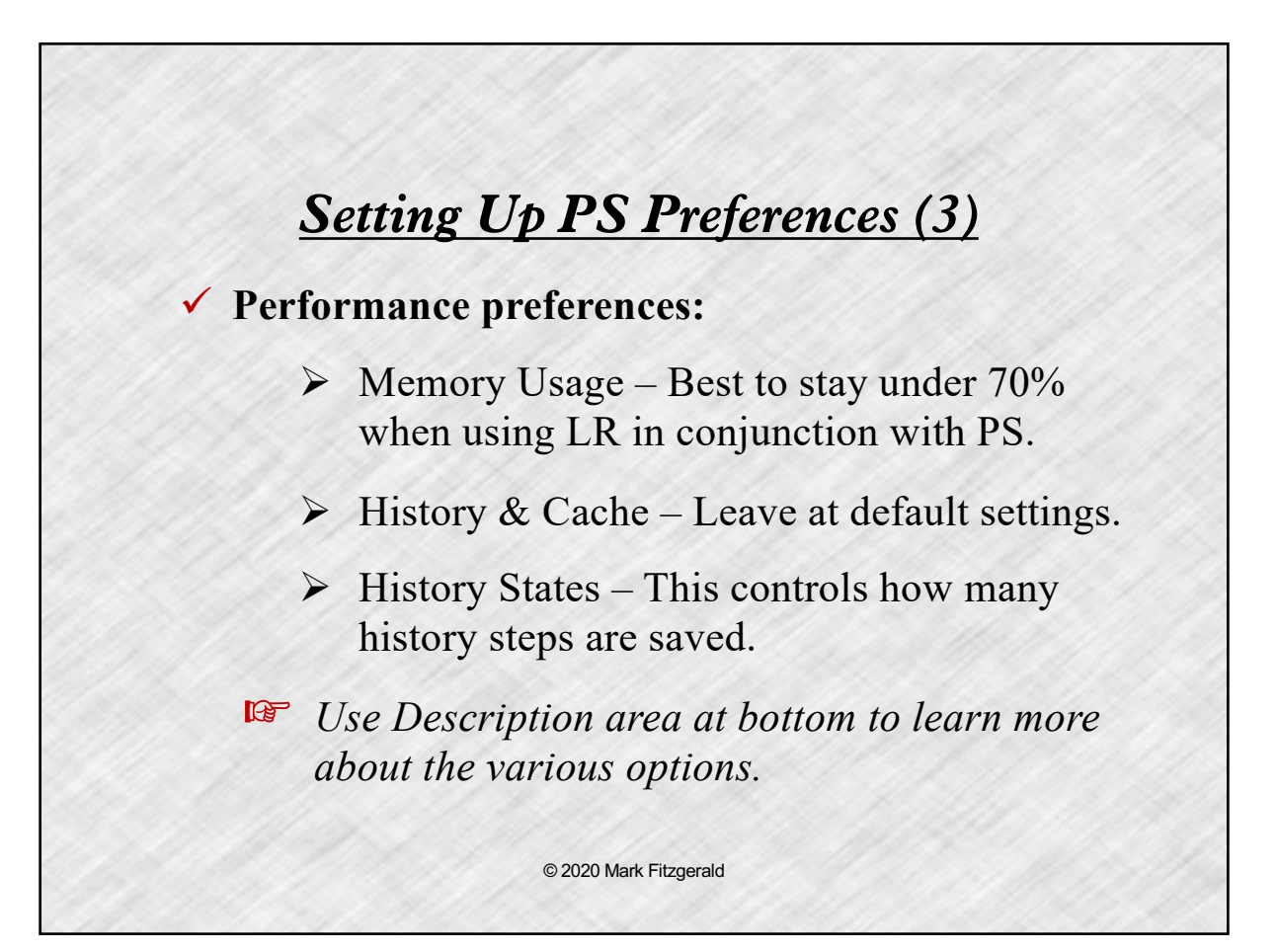

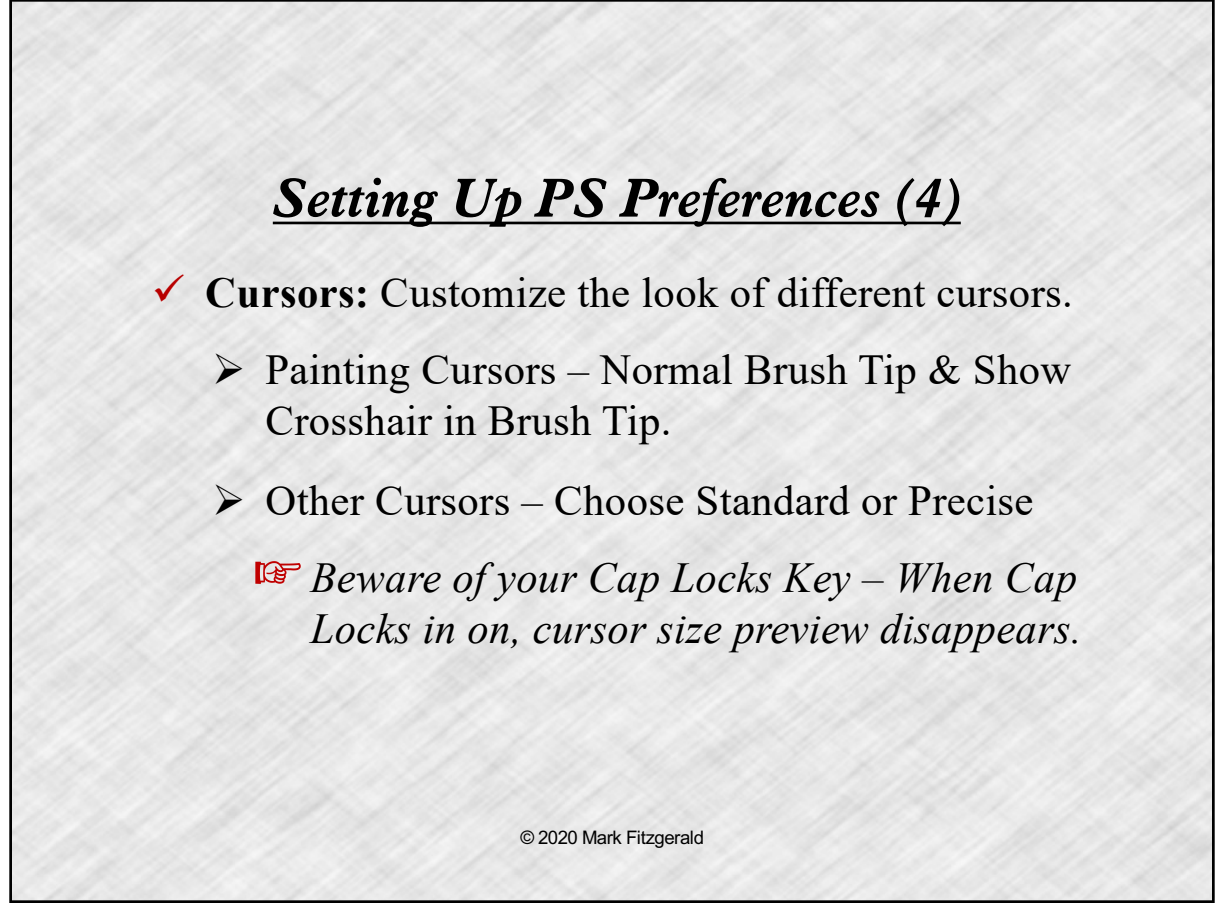

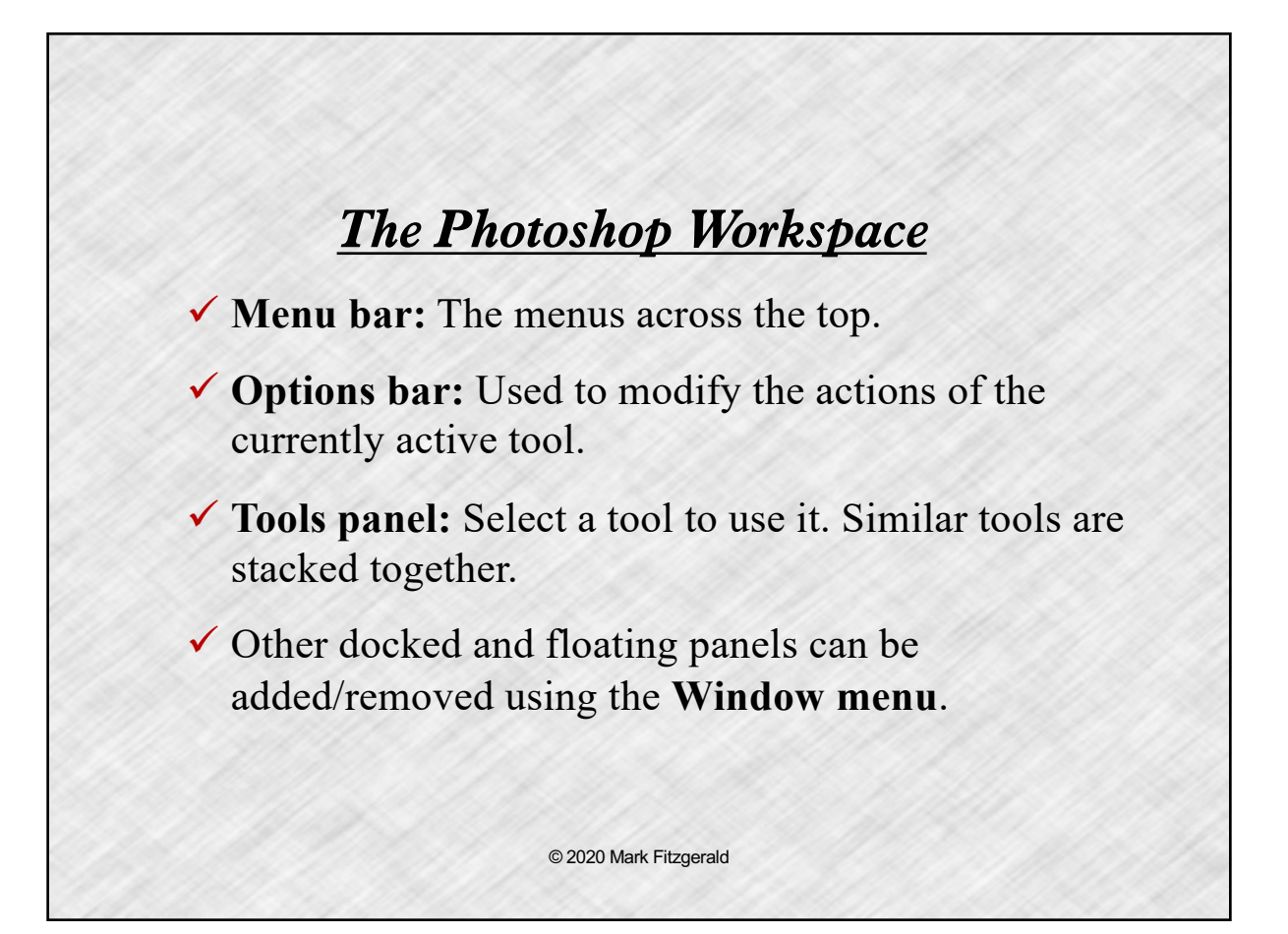

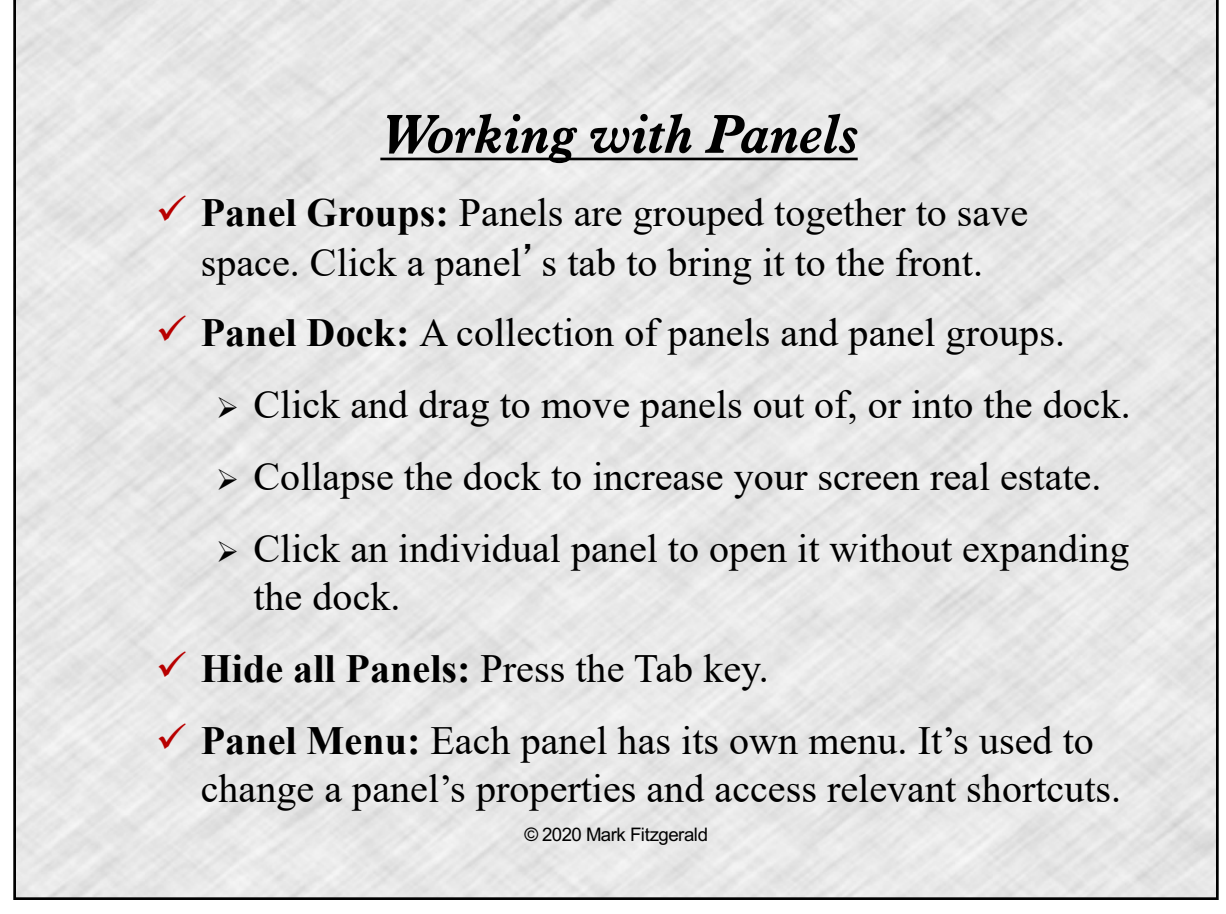

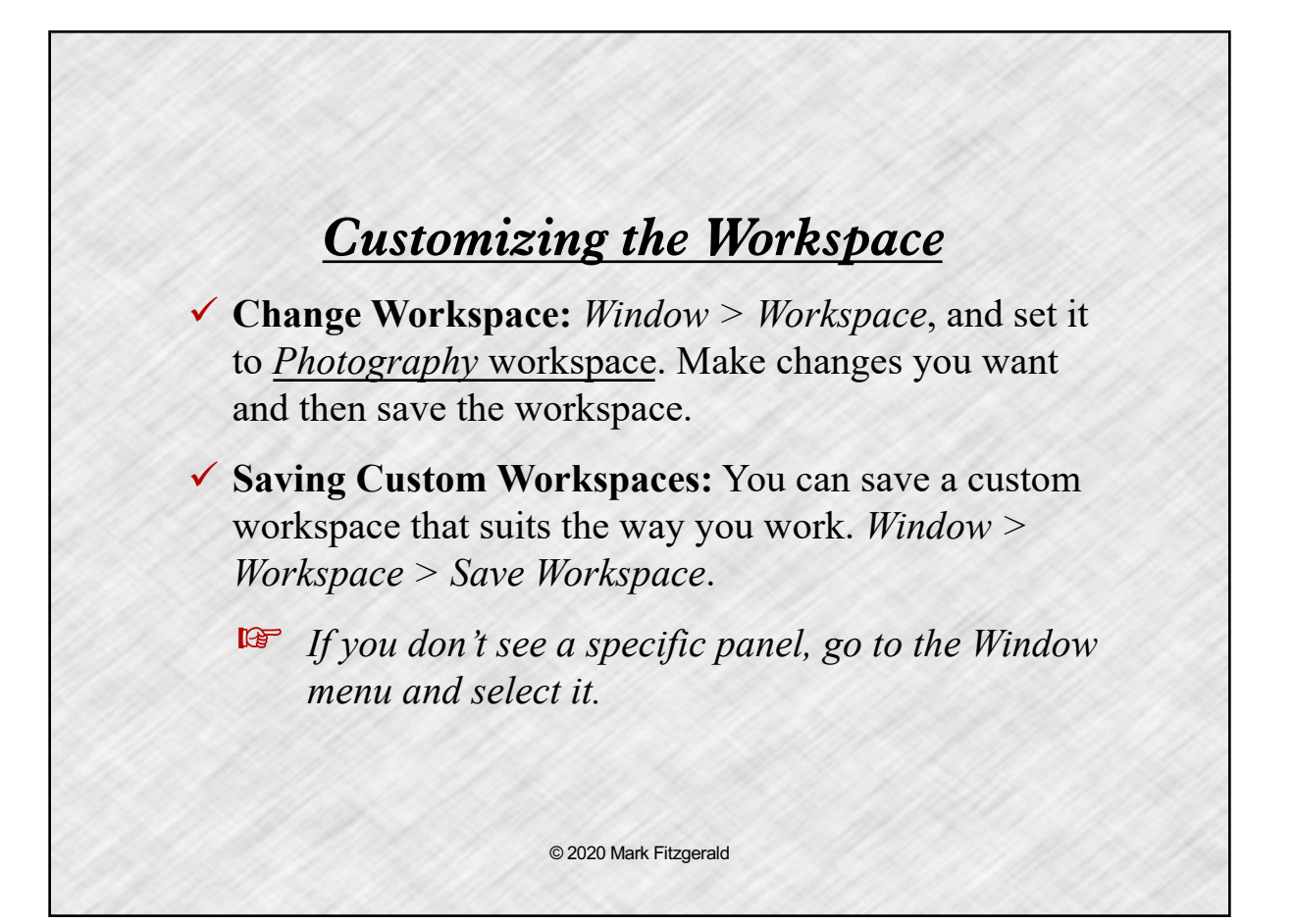

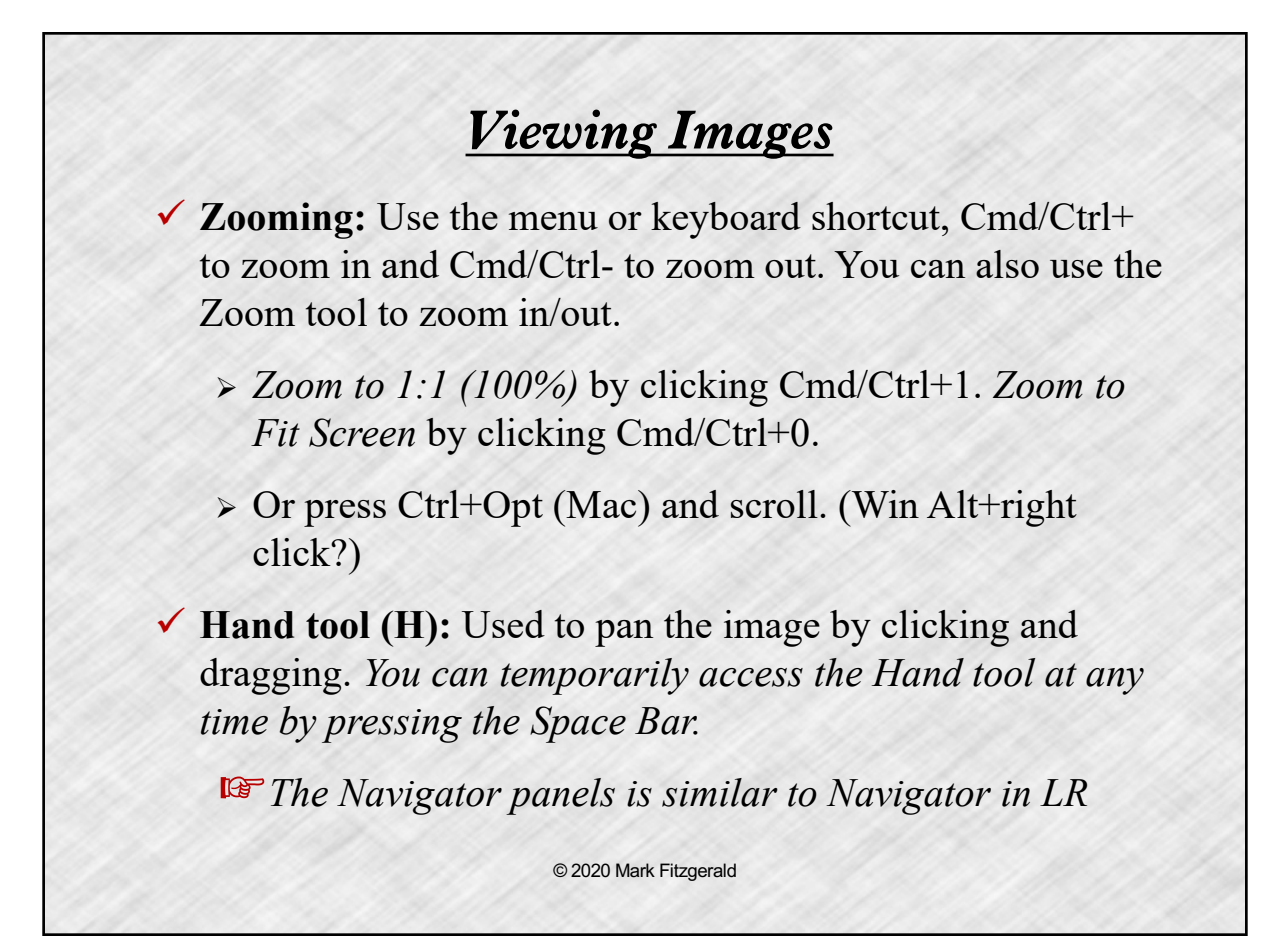

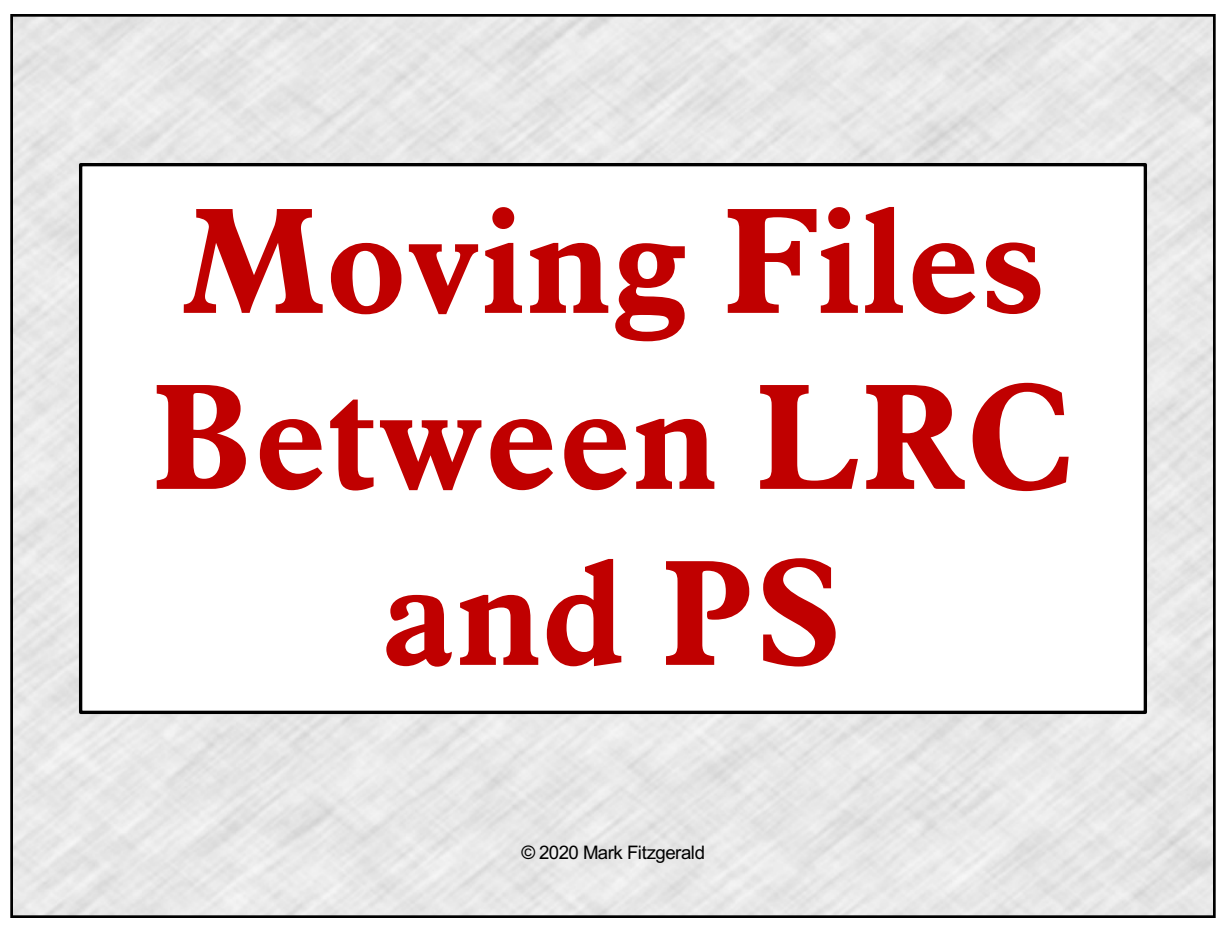

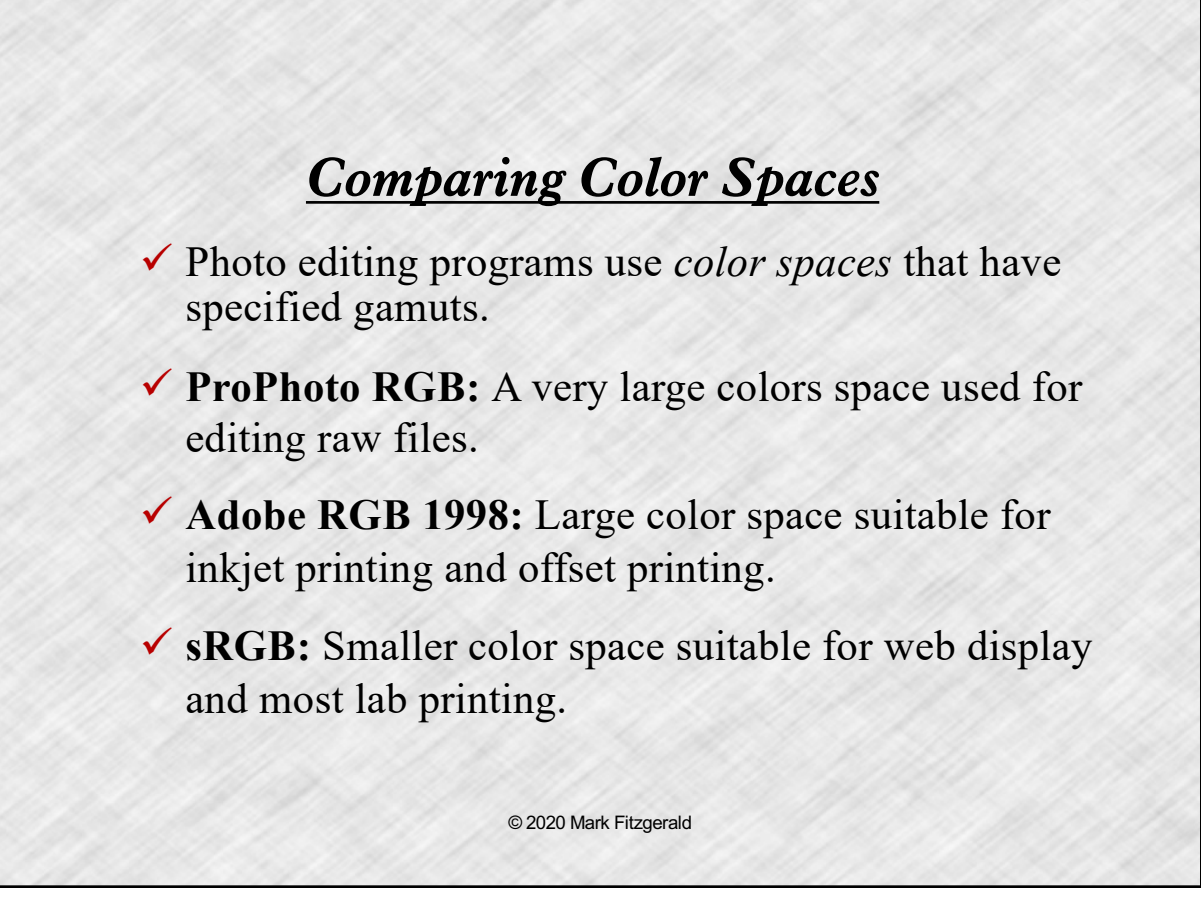

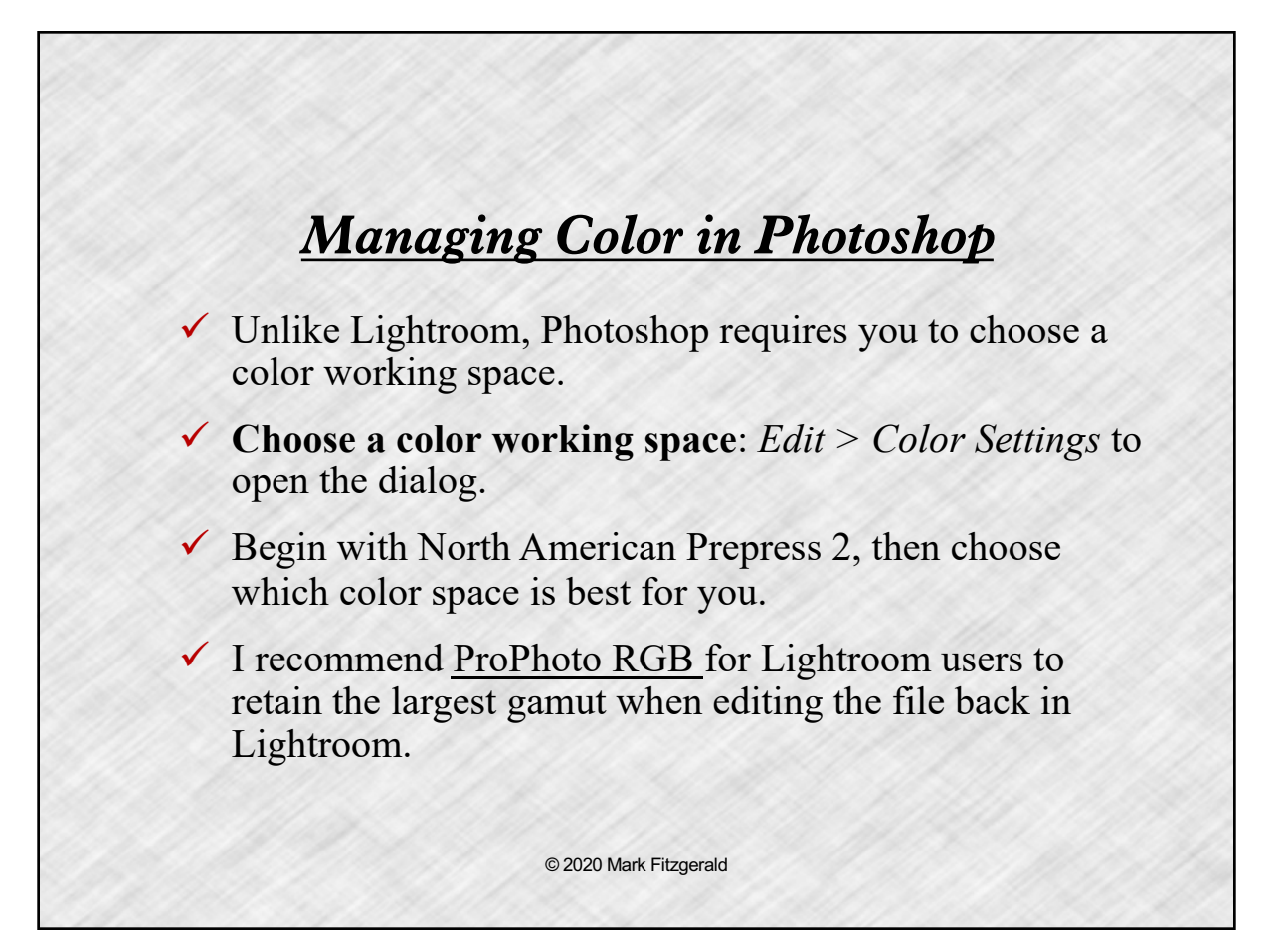

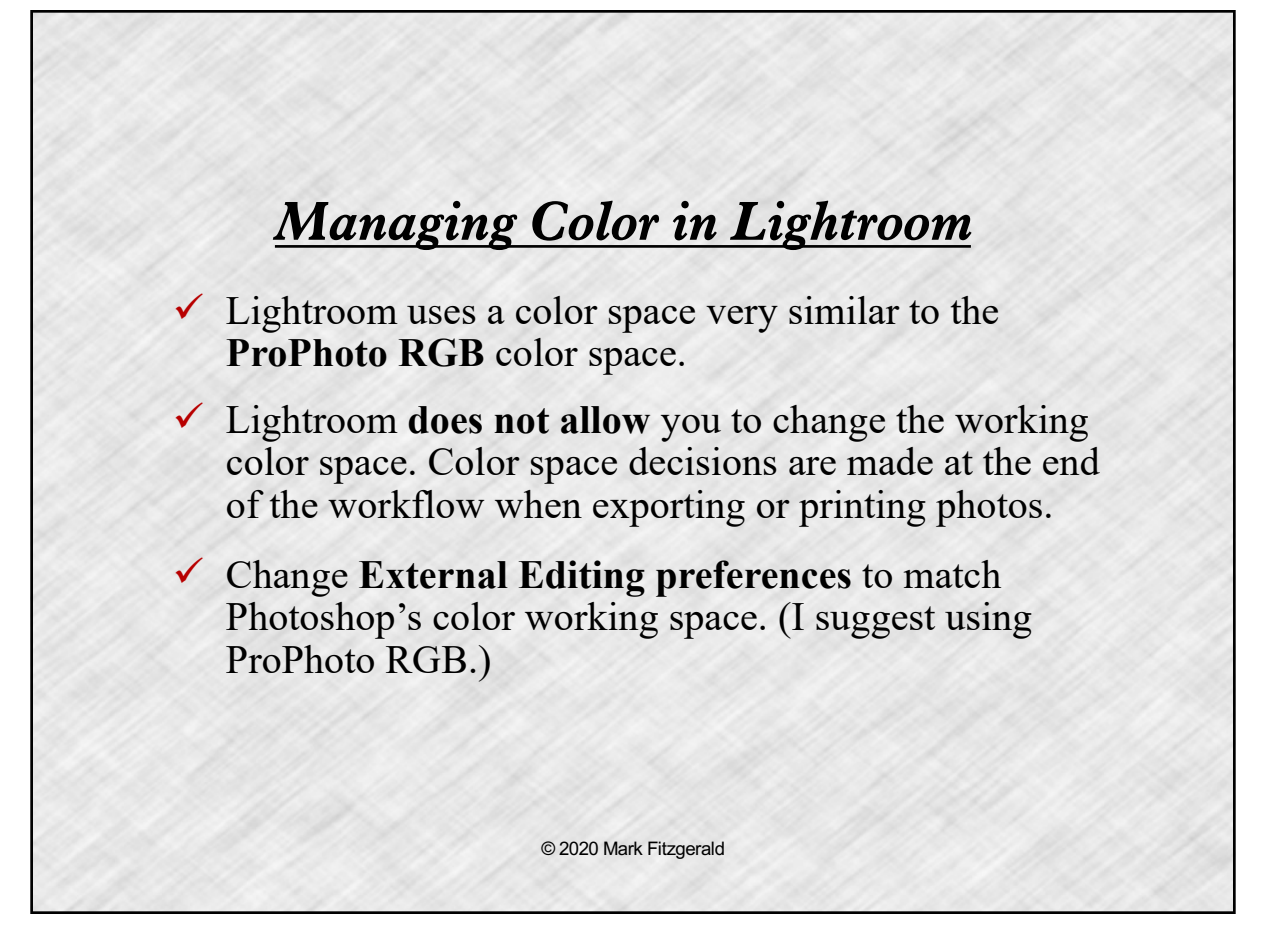

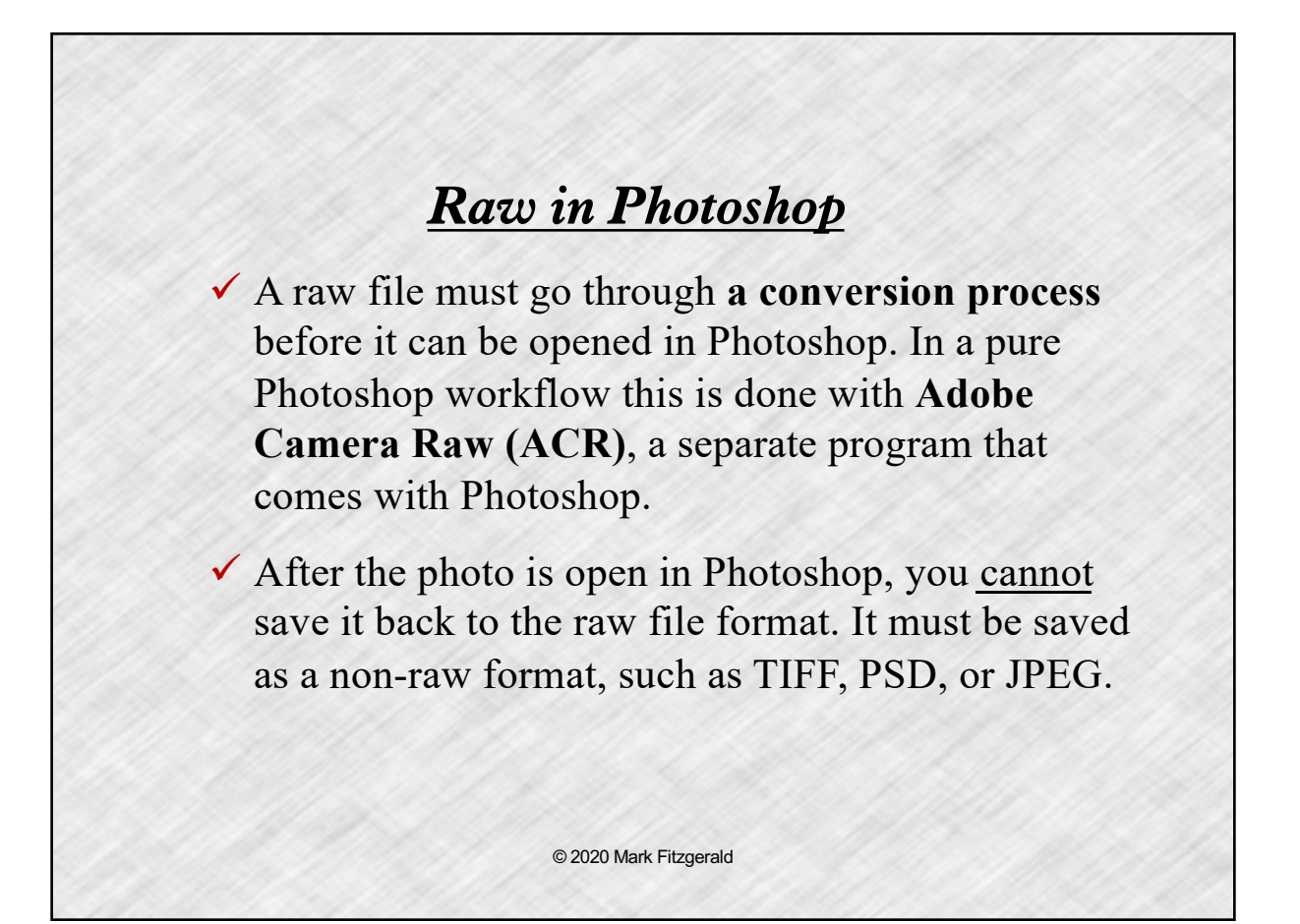

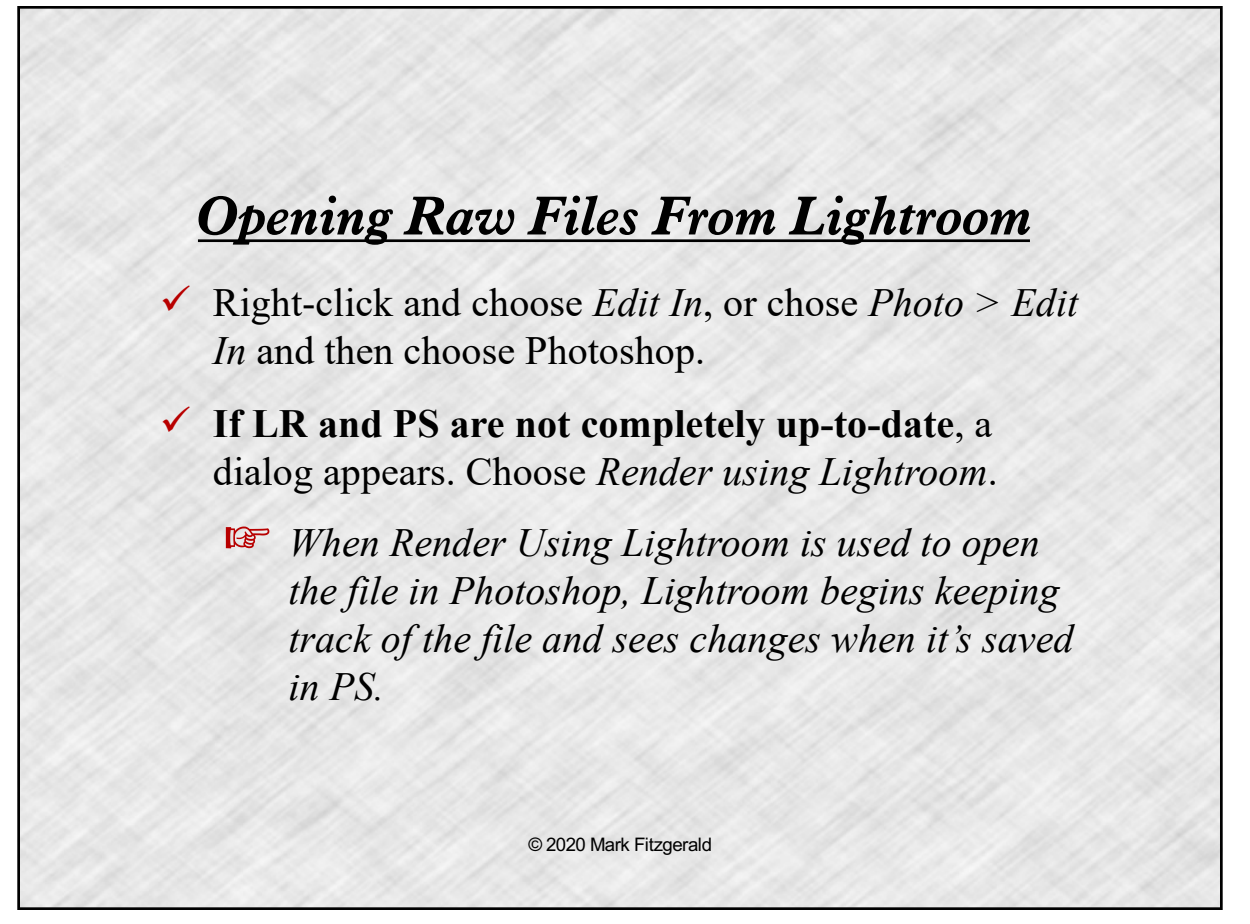

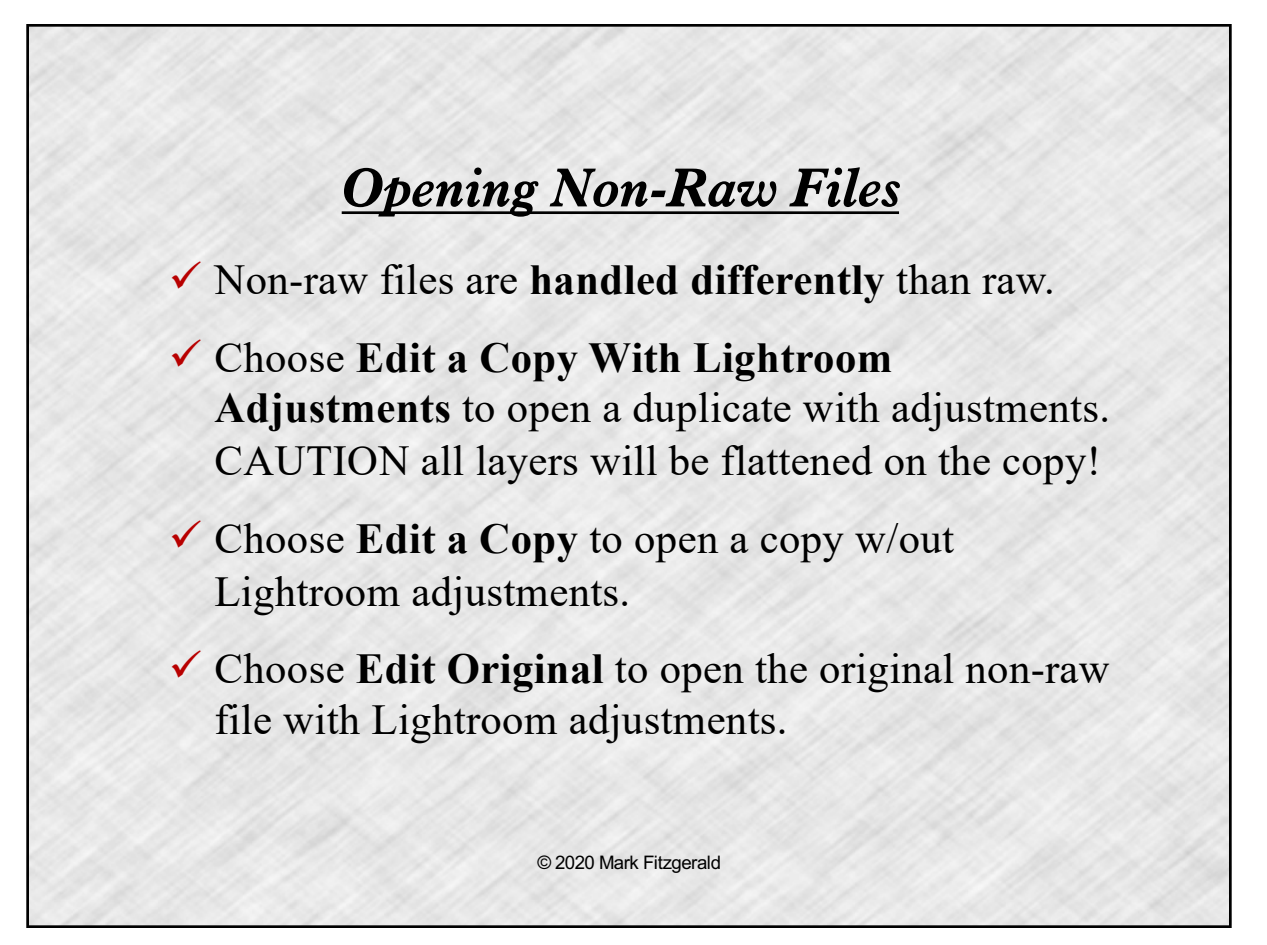

# *Saving Photoshop Files for LR* ! When editing is complete, **choose Save or Save As**  to save your changes.  $\checkmark$  If you started with **a raw file**, or a copy of a nonraw file, you don't need to be concerned about overwriting the original file.  $\checkmark$  Be careful about overwriting previous files when working with **non-raw files** that are opened as originals from Lightroom. © 2020 Mark Fitzgerald

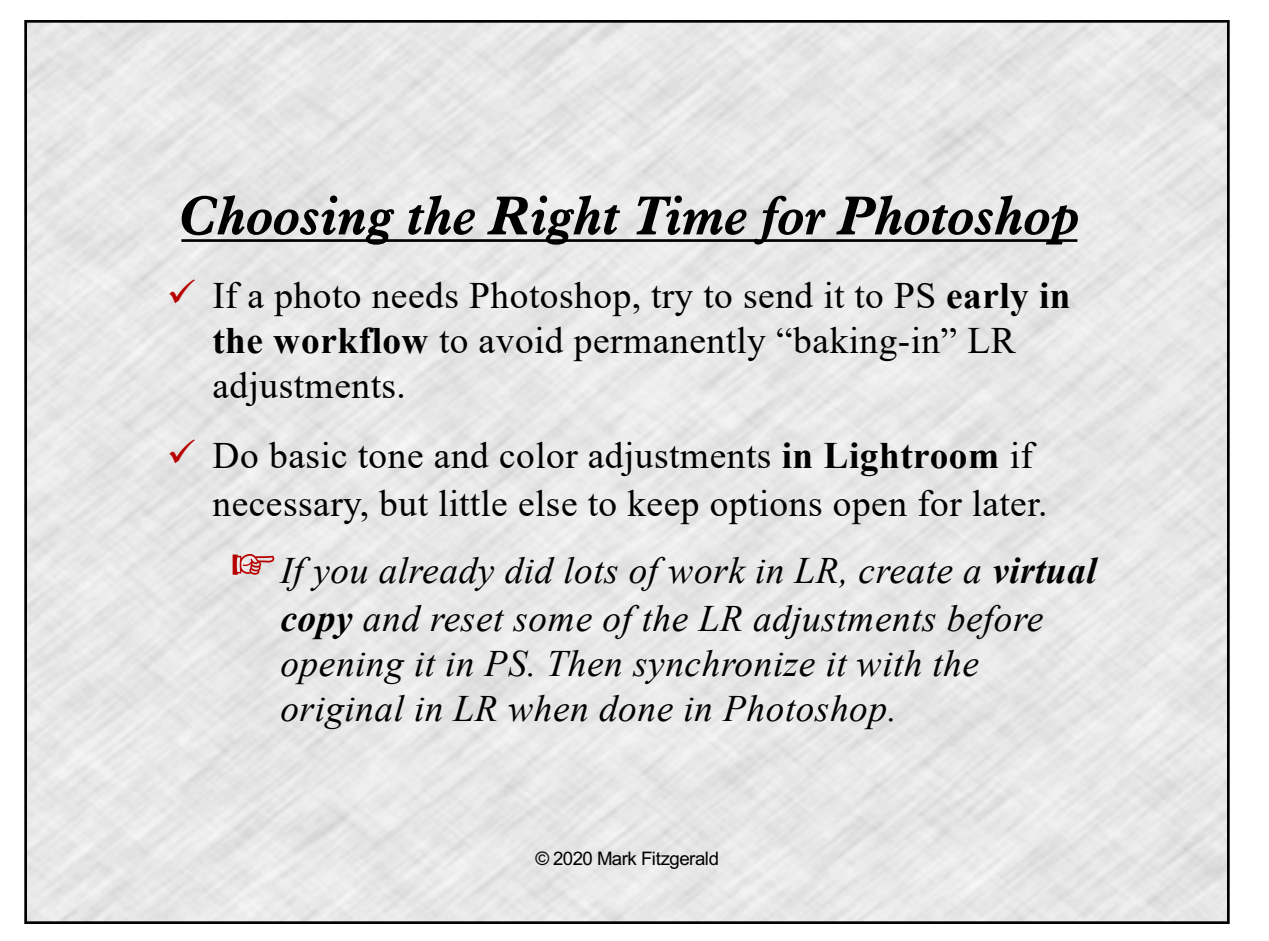

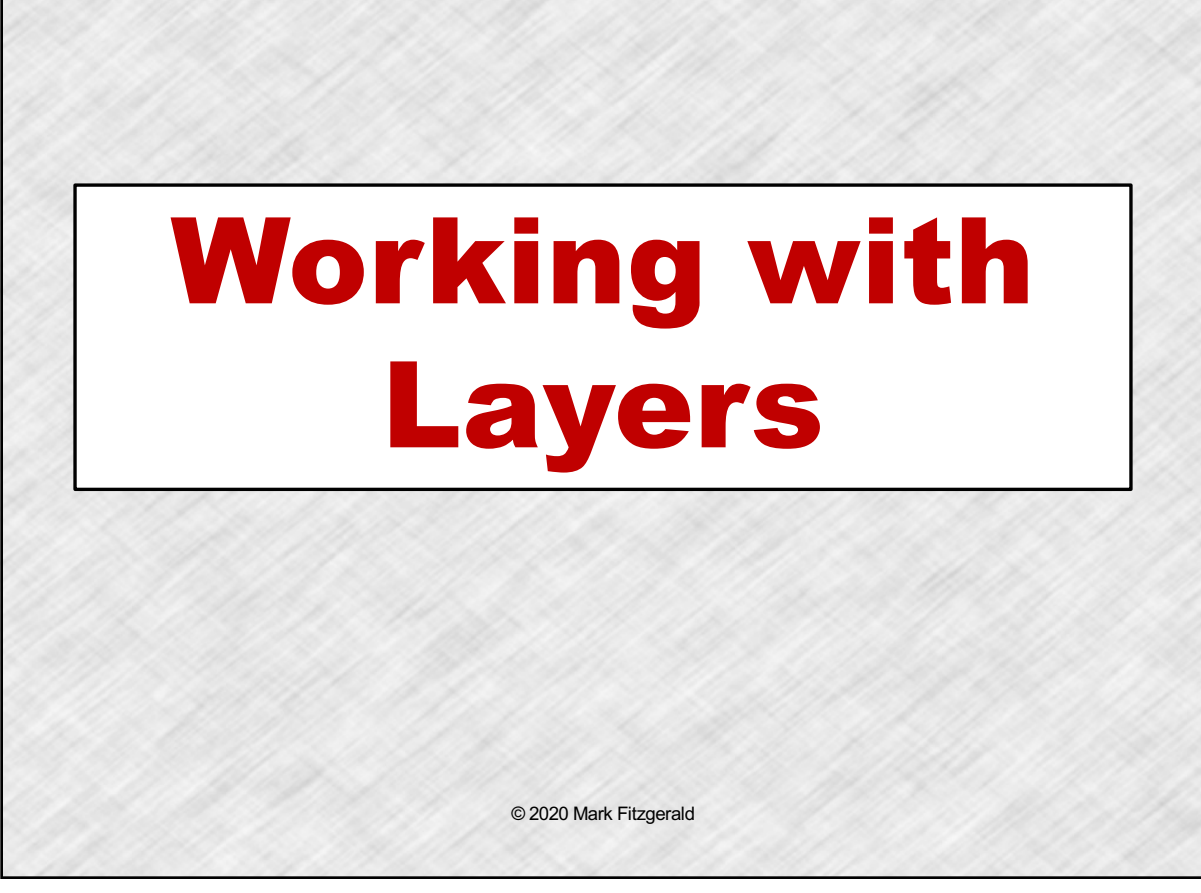

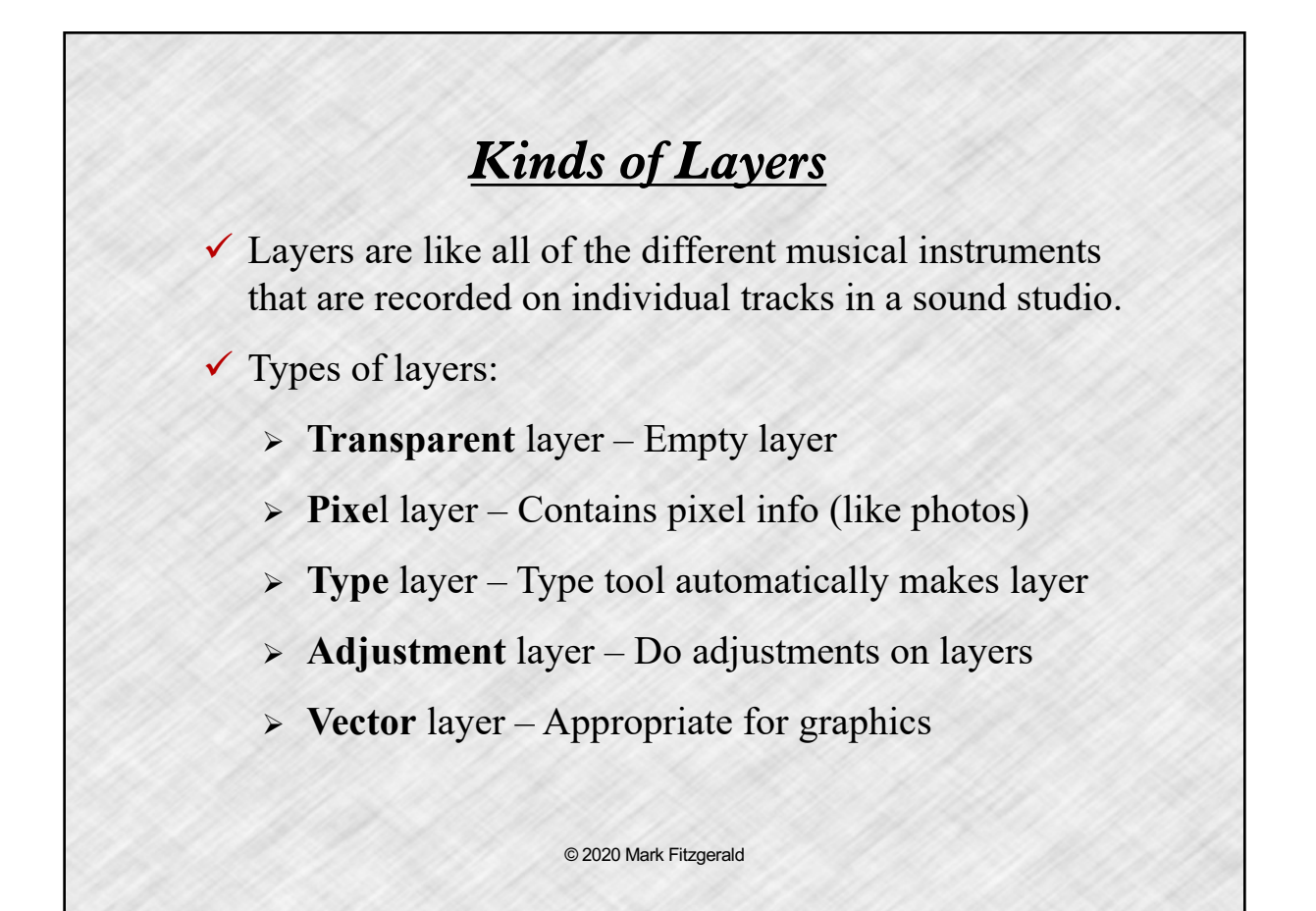

# *The Layers Panel* ! Use Photoshop's **Layers panel** to manage layers. If you don't see it, choose *Window > Layers*. ! Click the **eyeball icon** next to a layer to hide it. ! **Layers are stacked** on the Layers panel. Content on upper layers is above lower layers in the image. ! **Shortcuts buttons** are on the bottom of the panel. ! Find additional shortcuts in the **panel menu**. © 2020 Mark Fitzgerald

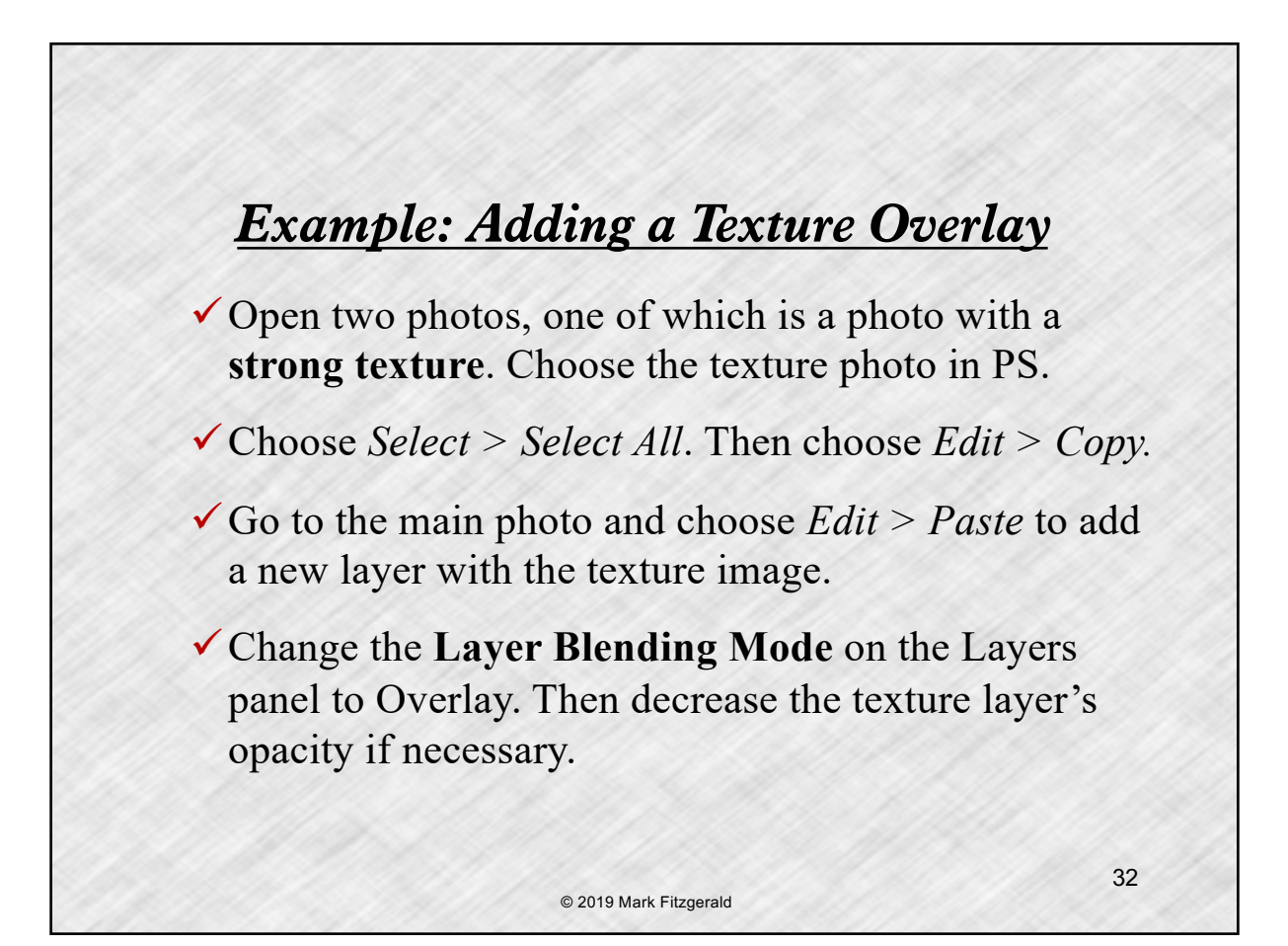

# *Non-Destructive editing with Adjustment Layers*

! Editing the pixels on a layer can result in **destructive editing** – you can't go back and make changes without changing pixels again.

 $\checkmark$  Adjustment layers allow you to place tonal and color adjustments on an individual layer to **increase flexibility** = *non-destructive workflow*. You can go back and edit adjustment settings.

 $\checkmark$  Use the Adjustments panel to add adjustment layers. Then use the Properties panel to modify the adjustment layer settings.

© 2020 Mark Fitzgerald

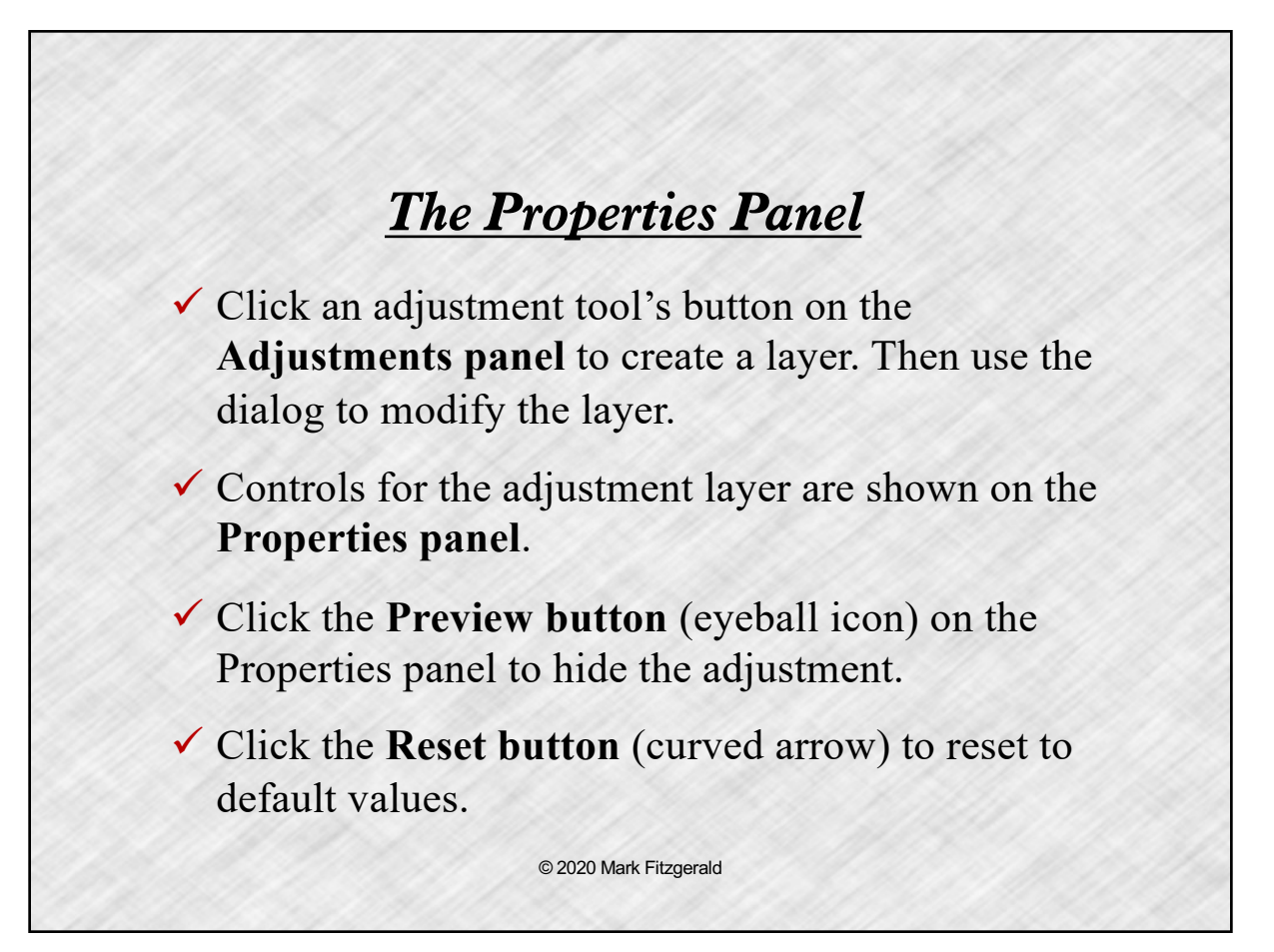

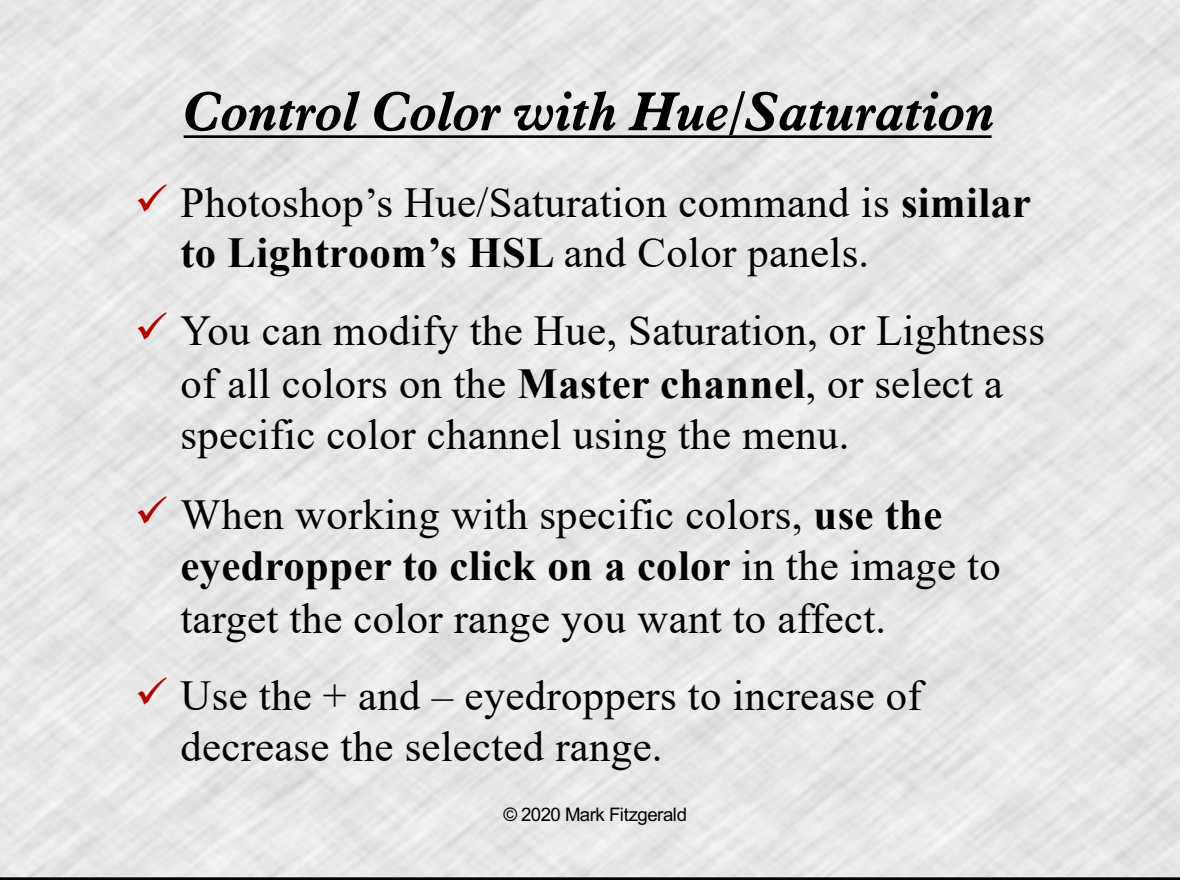

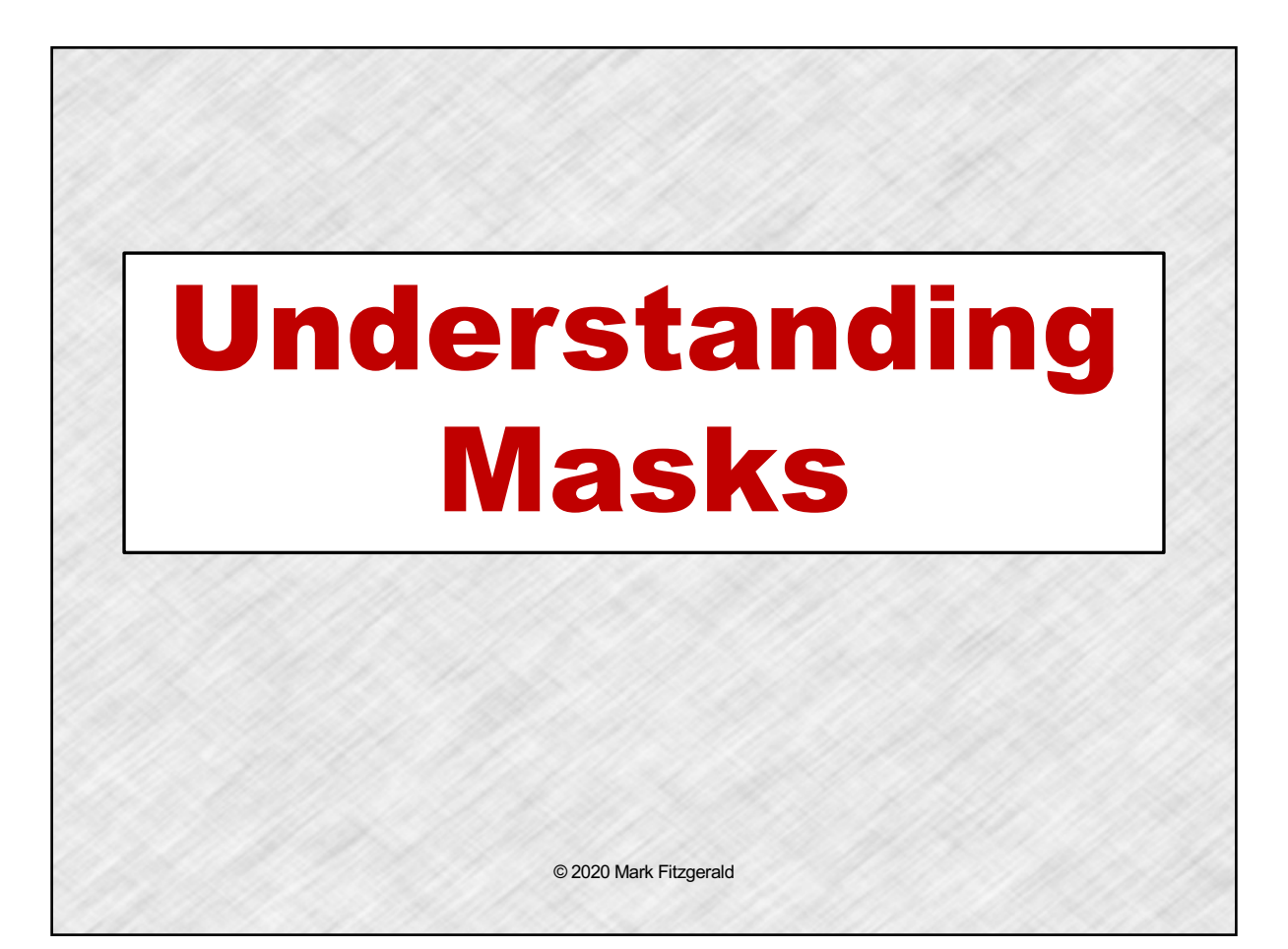

# *Understanding Masks*  $\checkmark$  Photoshop uses layer masks to enable you to selectively **reveal or conceal** areas of a layer.  $\checkmark$  For example you can create an adjustment layer and then mask out areas that you don't want the layer to affect. ! Masks are typically **modified by painting** on the mask with the Brush tool. When you paint with black, you conceal. When you paint with white you reveal. ☞ *Black conceals – White reveals.* © 2020 Mark Fitzgerald

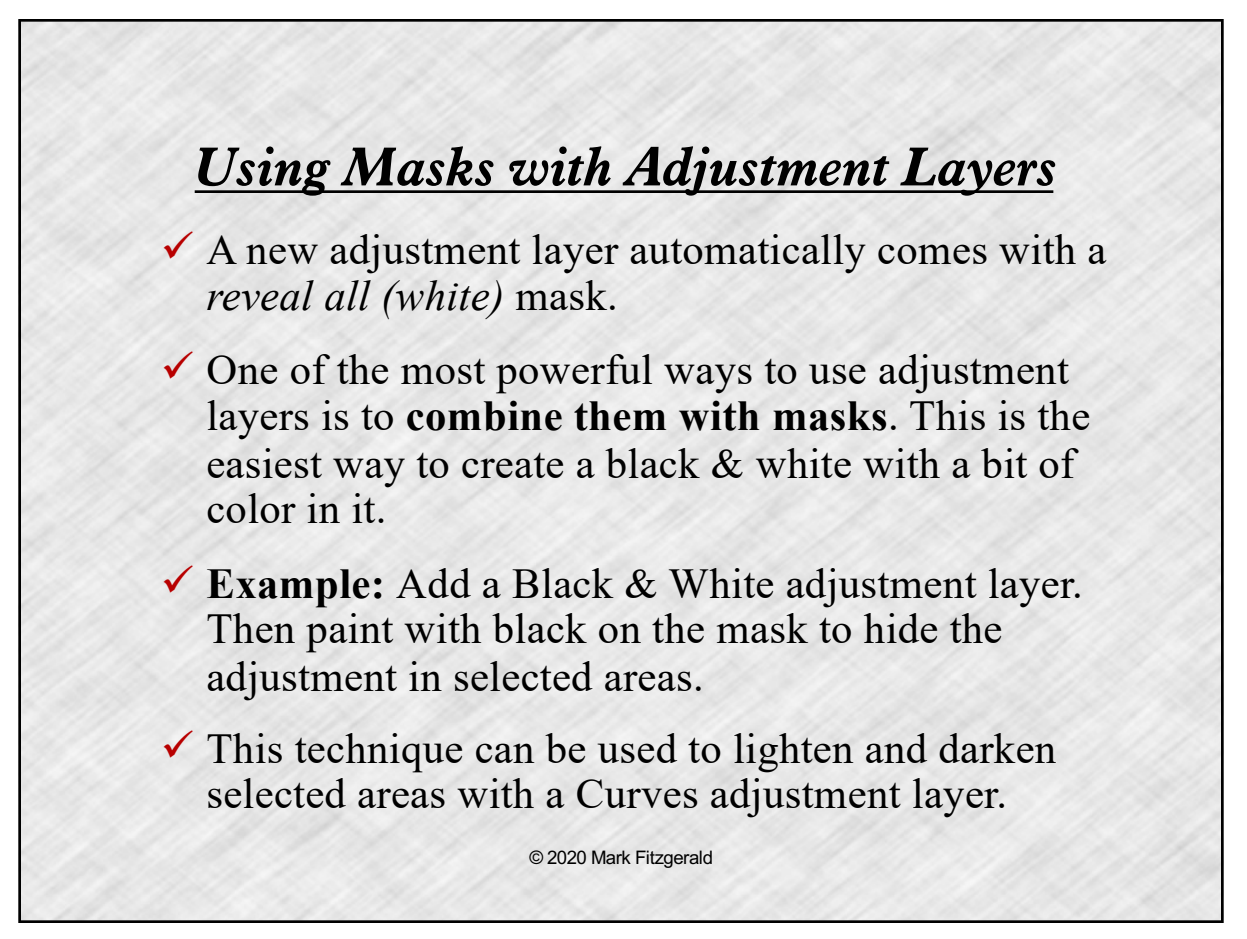

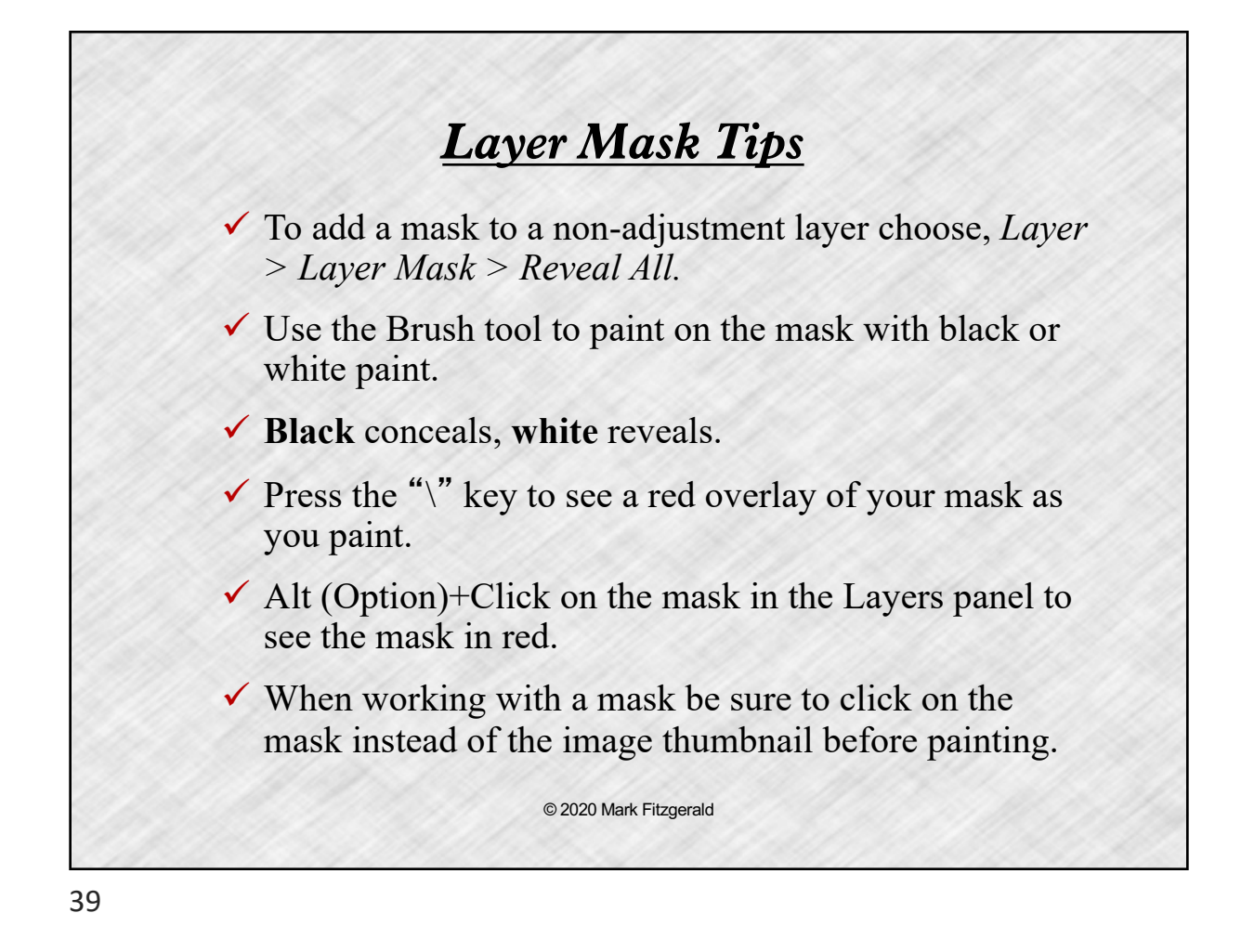

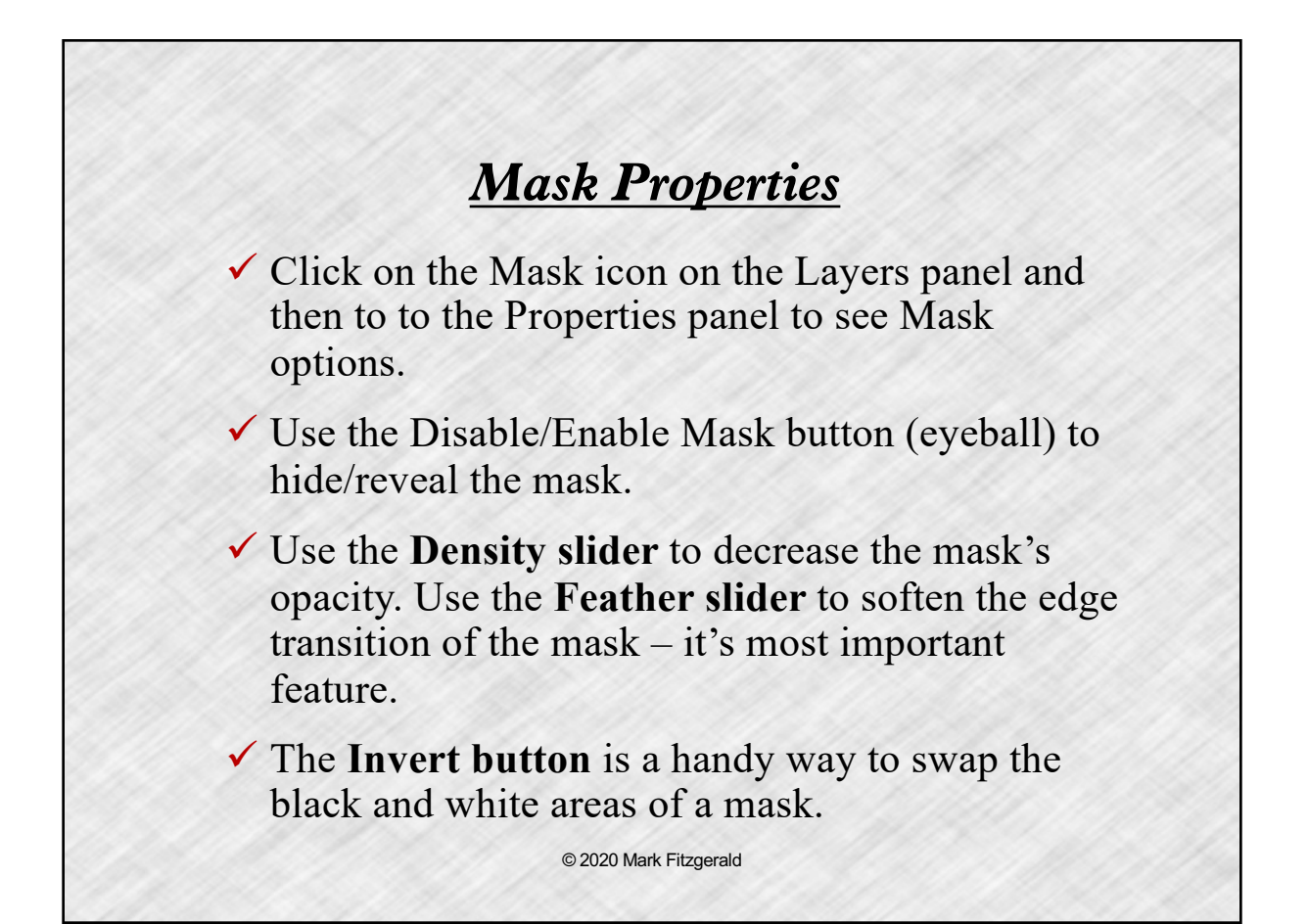

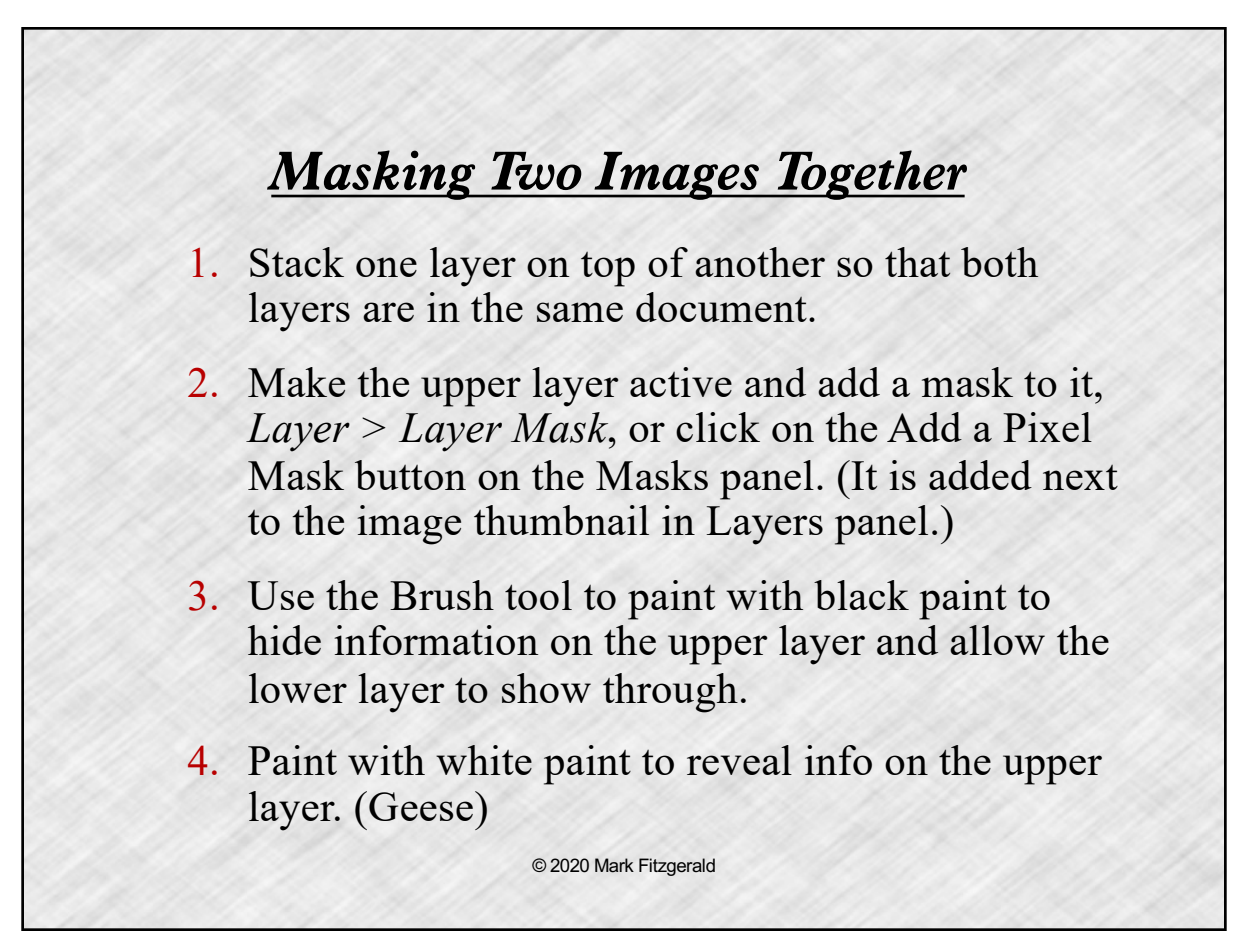

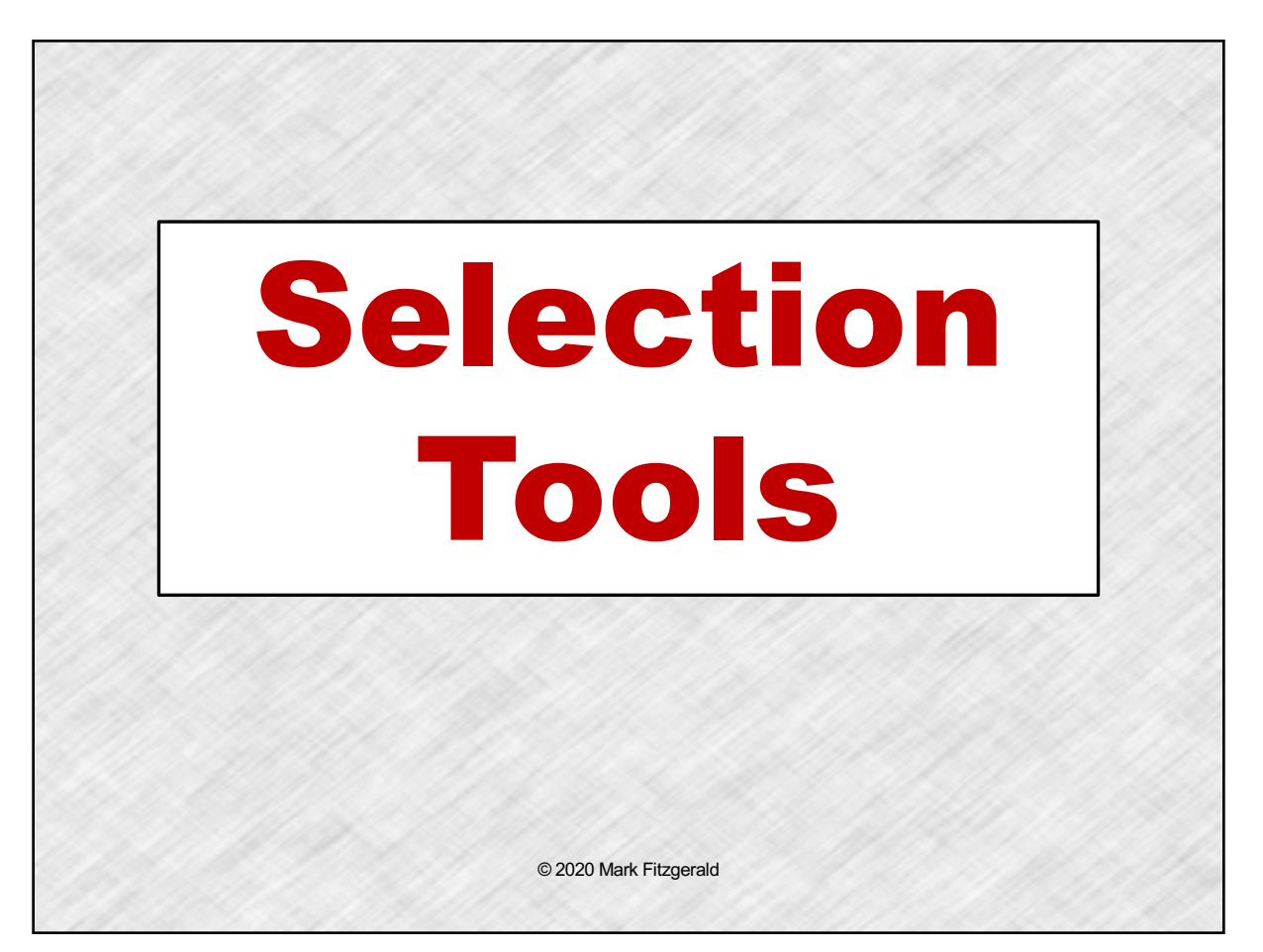

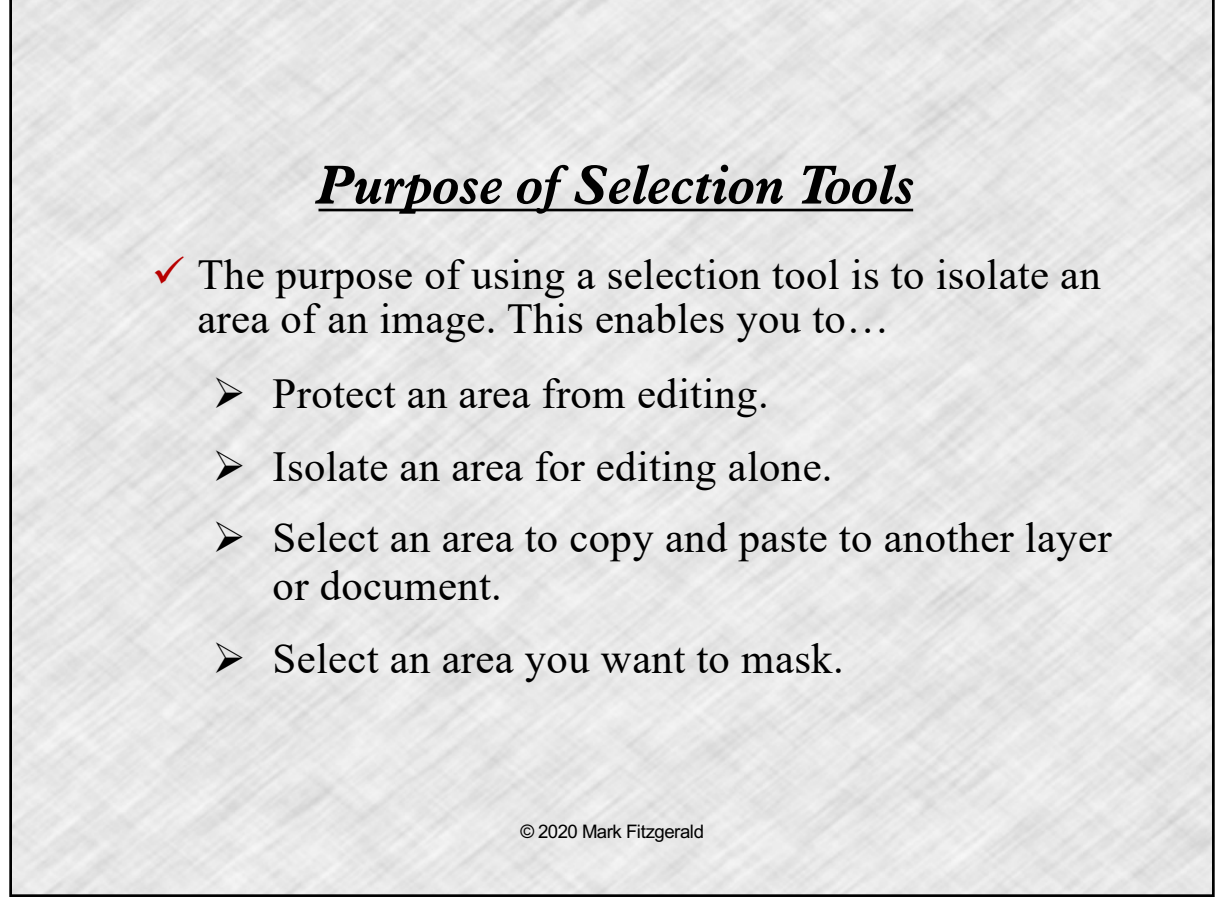

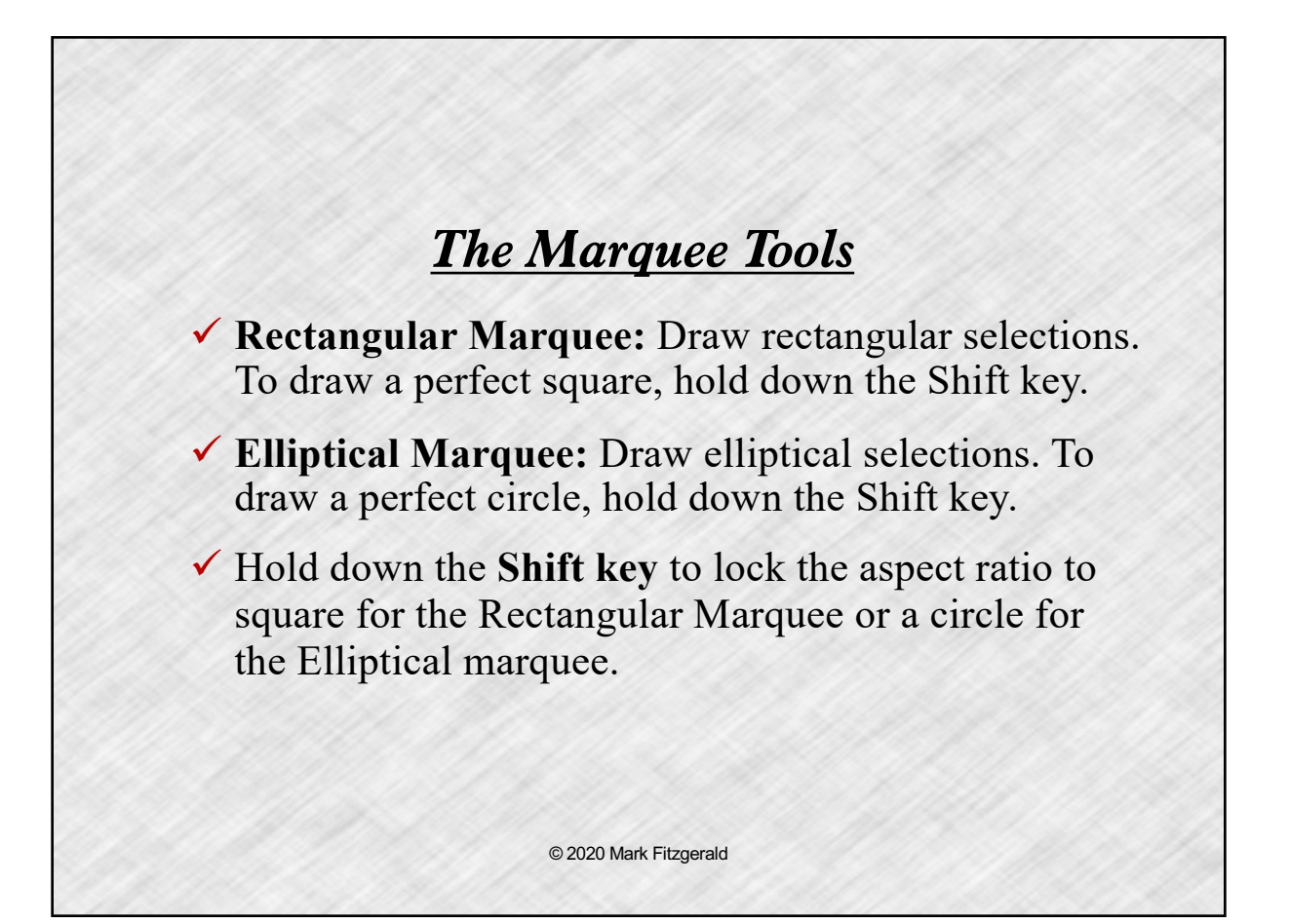

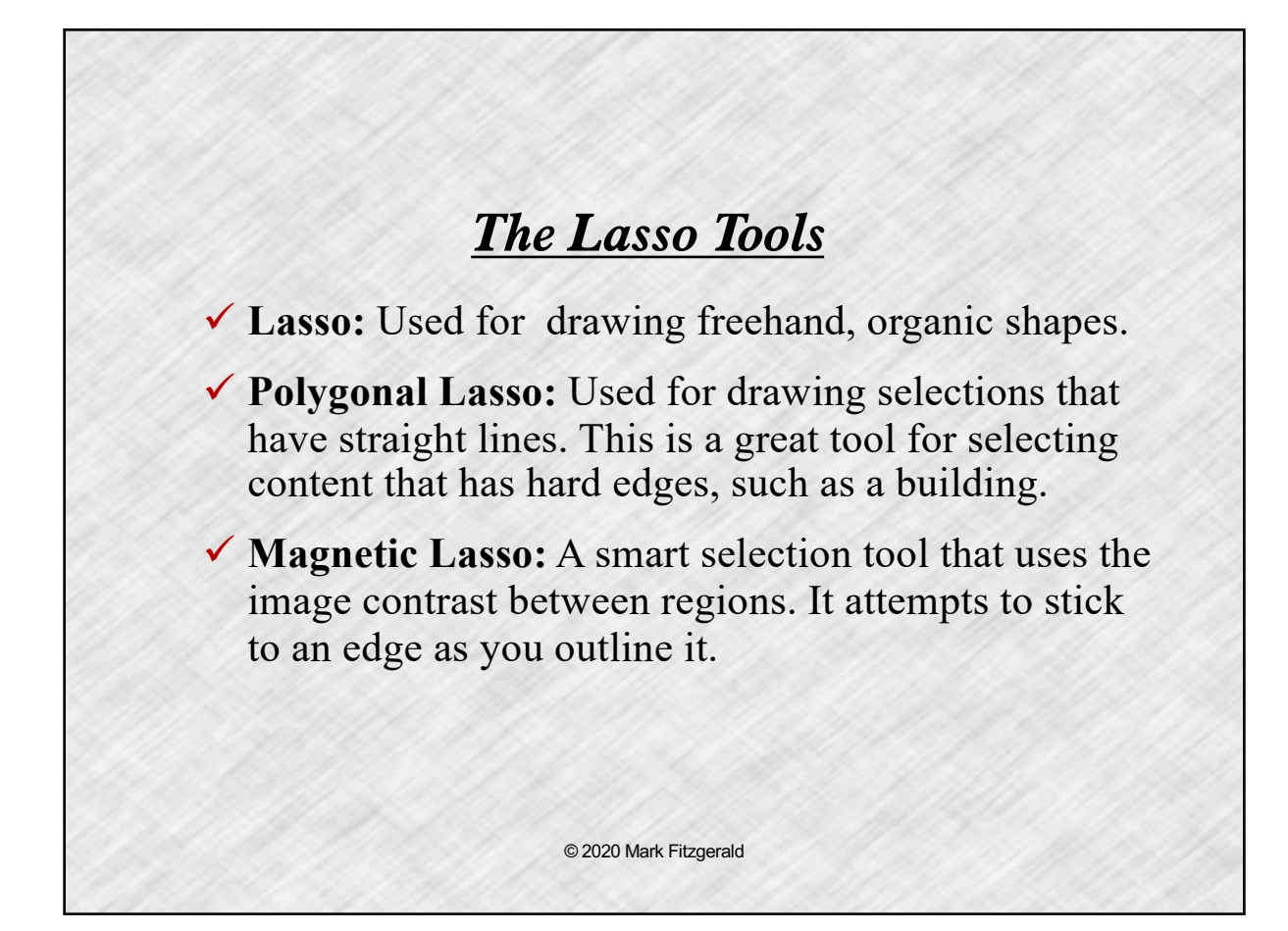

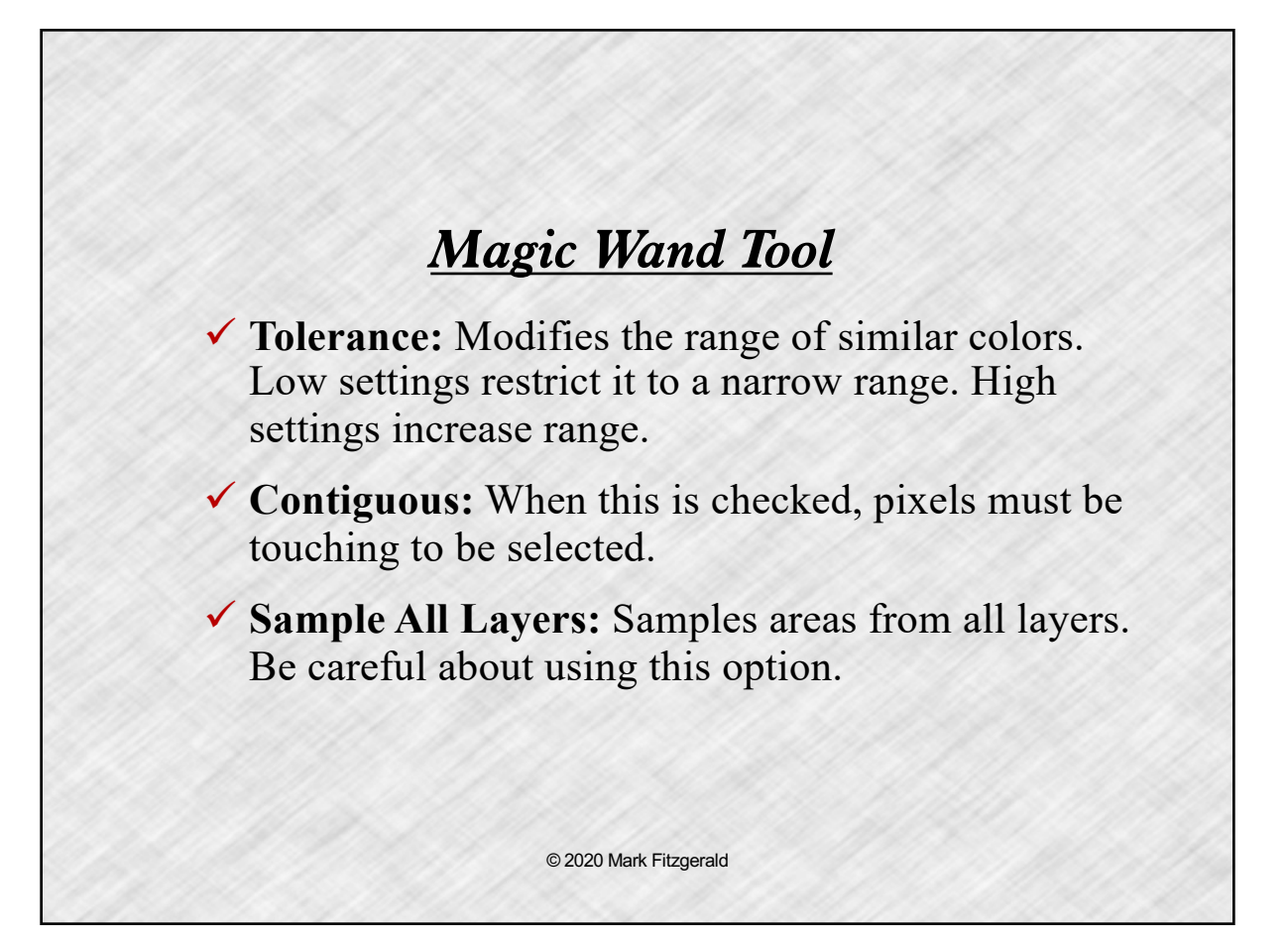

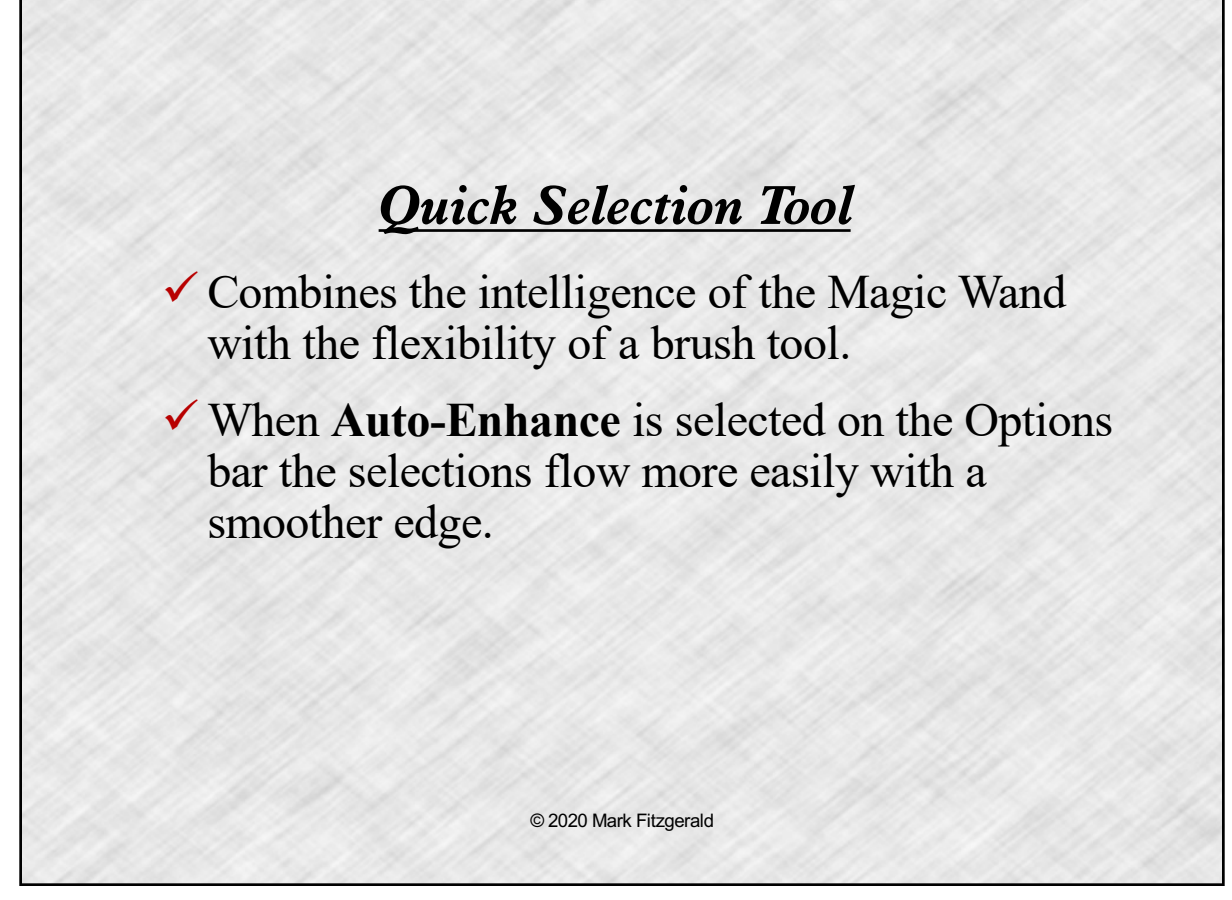

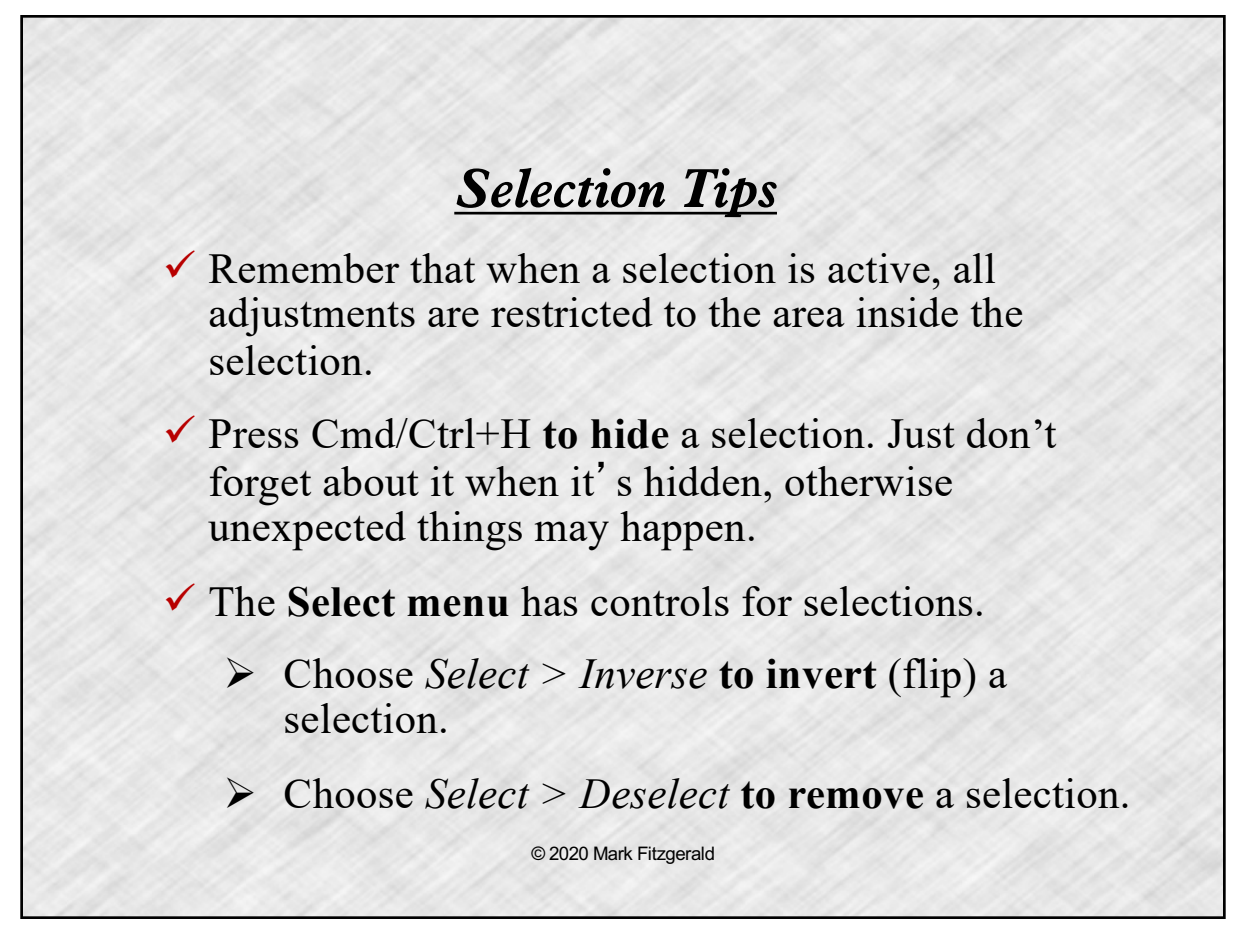

# *Adding & Subtracting Selections*

- $\checkmark$  The secret to creating complex selections is to use one tool to get 90% accurate selection quickly, then use other tools to fine-tune it by adding and subtracting.
- ! Use the **Add to Selection** button on the Options bar to add, (or hold down Shift key), to add.
- ! Use the **Subtract from Selection** button on the Options bar to remove, (or hold down Alt key), to remove.

© 2020 Mark Fitzgerald

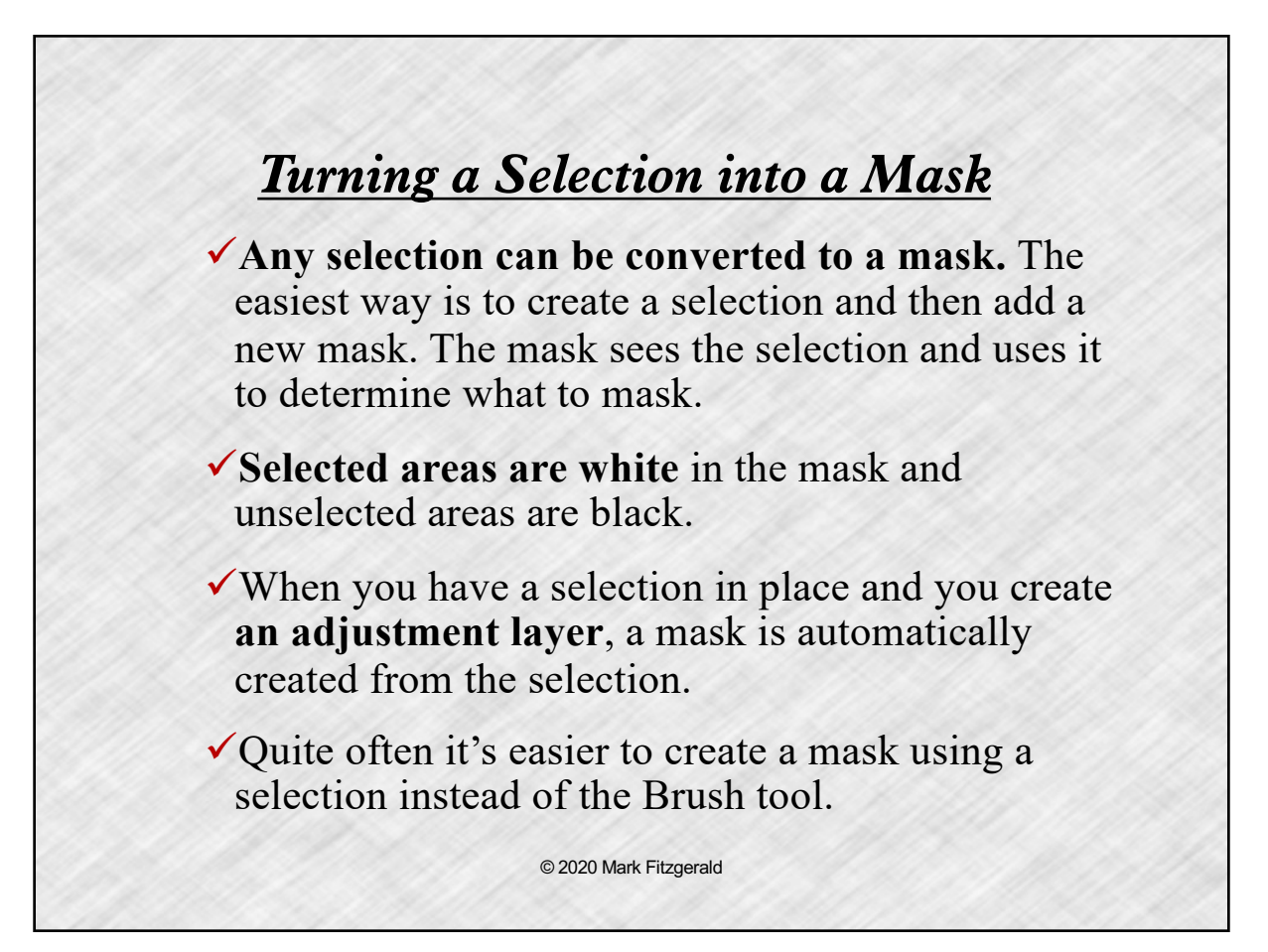

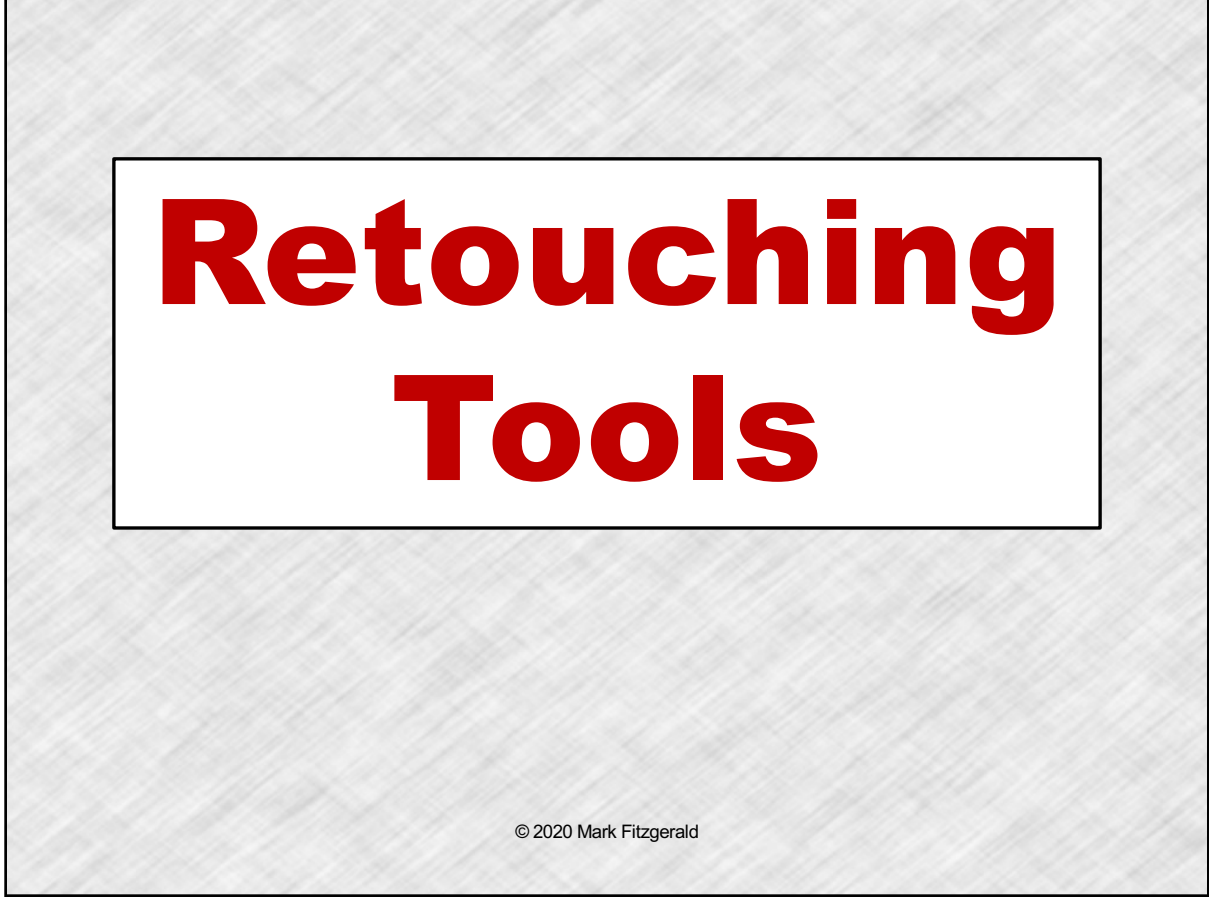

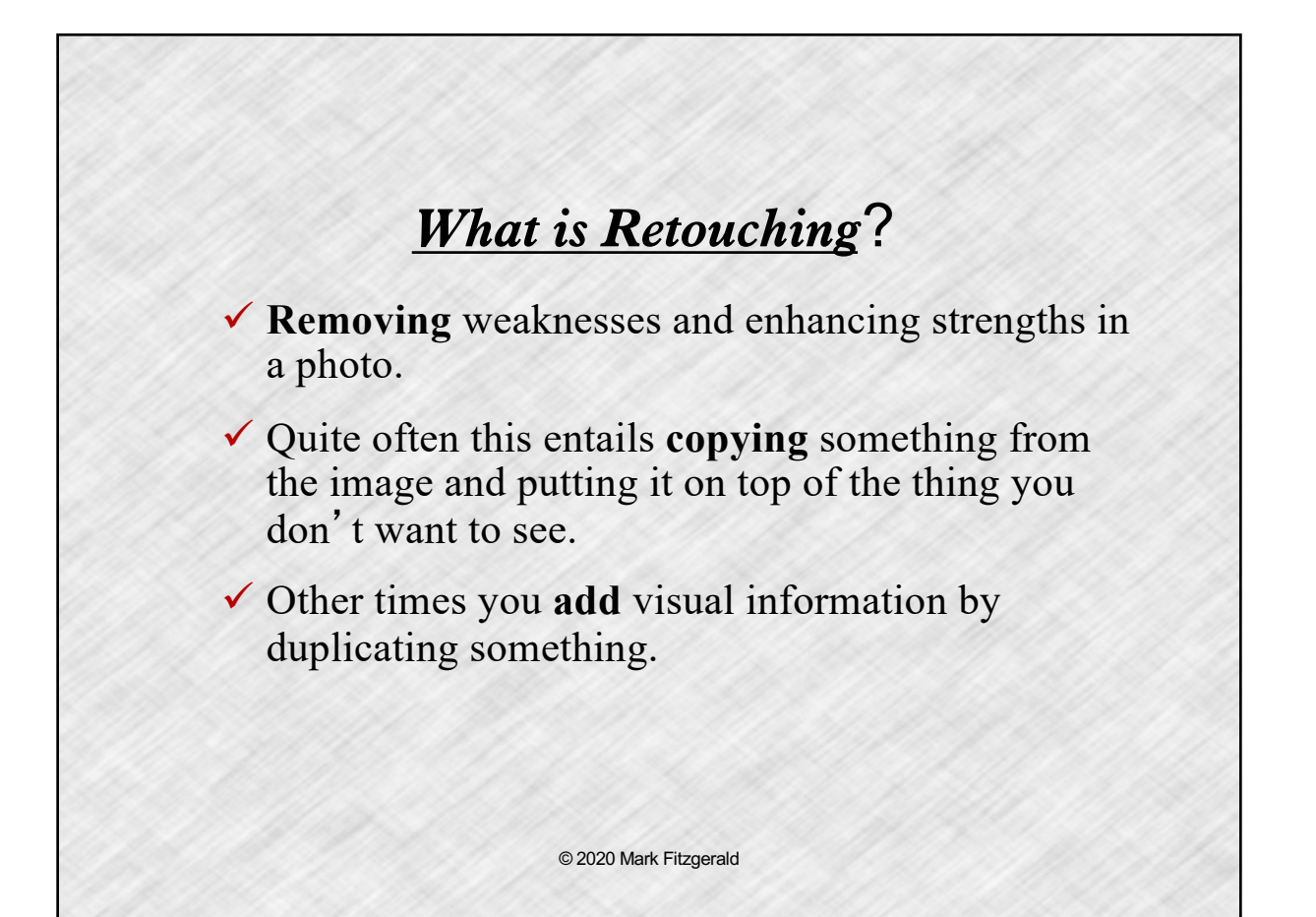

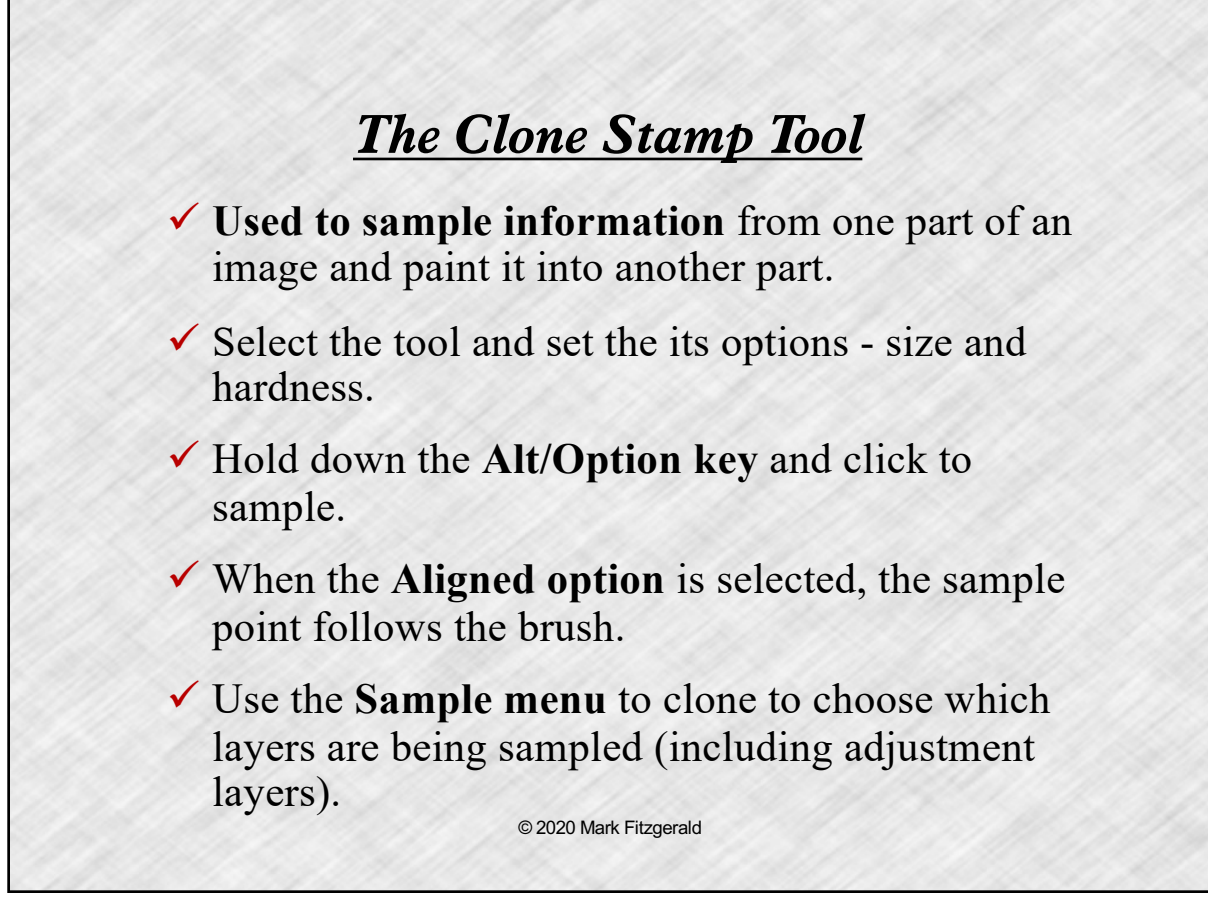

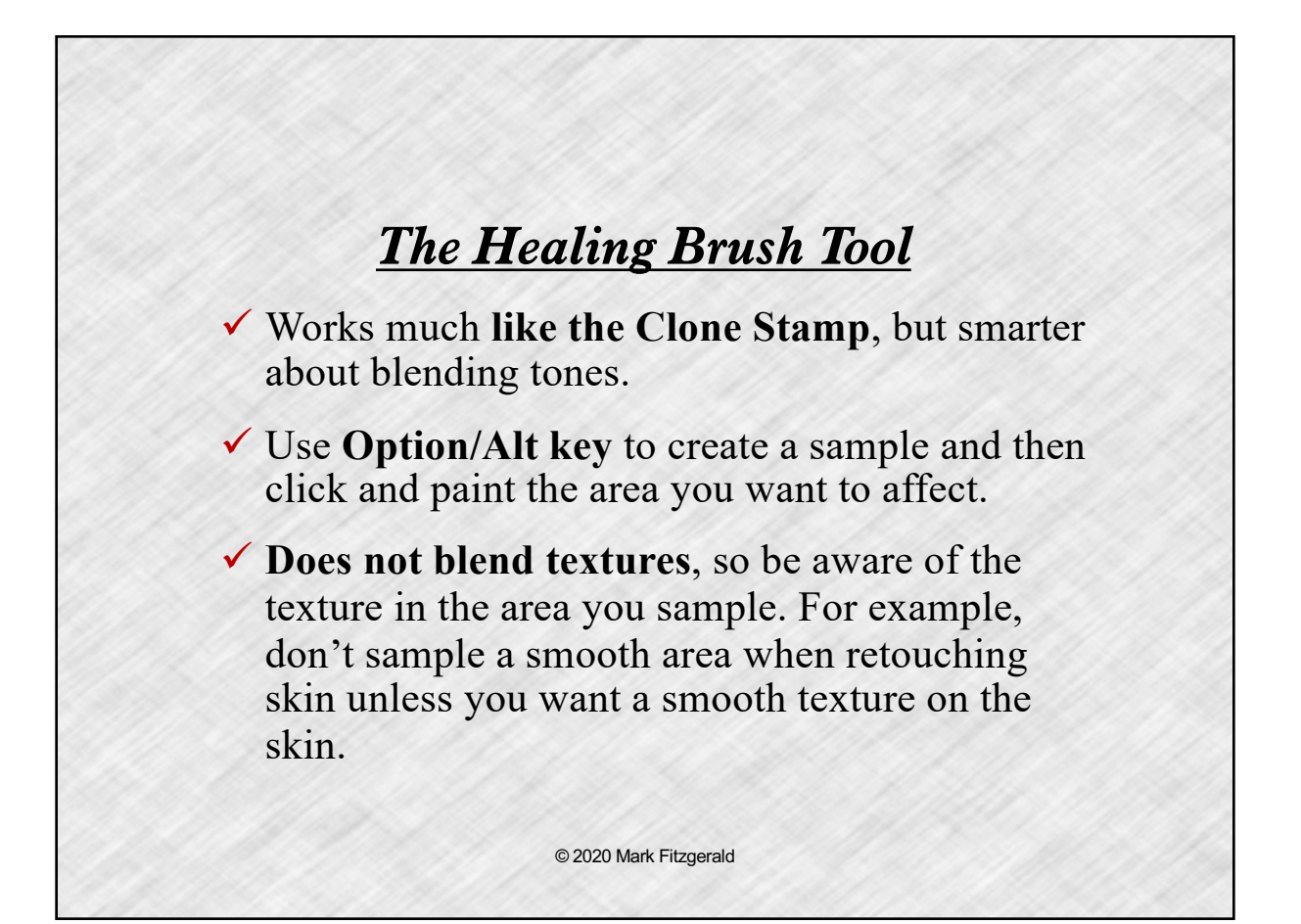

# *The Patch Tool*  $\checkmark$  Combines selections with the intelligence of the Healing Brush, but does not use a brush. **✓ Draw a selection** around the area to be retouched. Then click inside the selection and drag the selection to the area to sample. (Be sure that Source is chosen from the options.)  $\checkmark$  Use the **Fade command** (Edit > Fade) to control the strength of this tool. Remember, though, that Fade must be the very next thing that you do.  $\checkmark$  When using the Content-Aware mode, use the Adaption menu to control how patch is blended. © 2020 Mark Fitzgerald

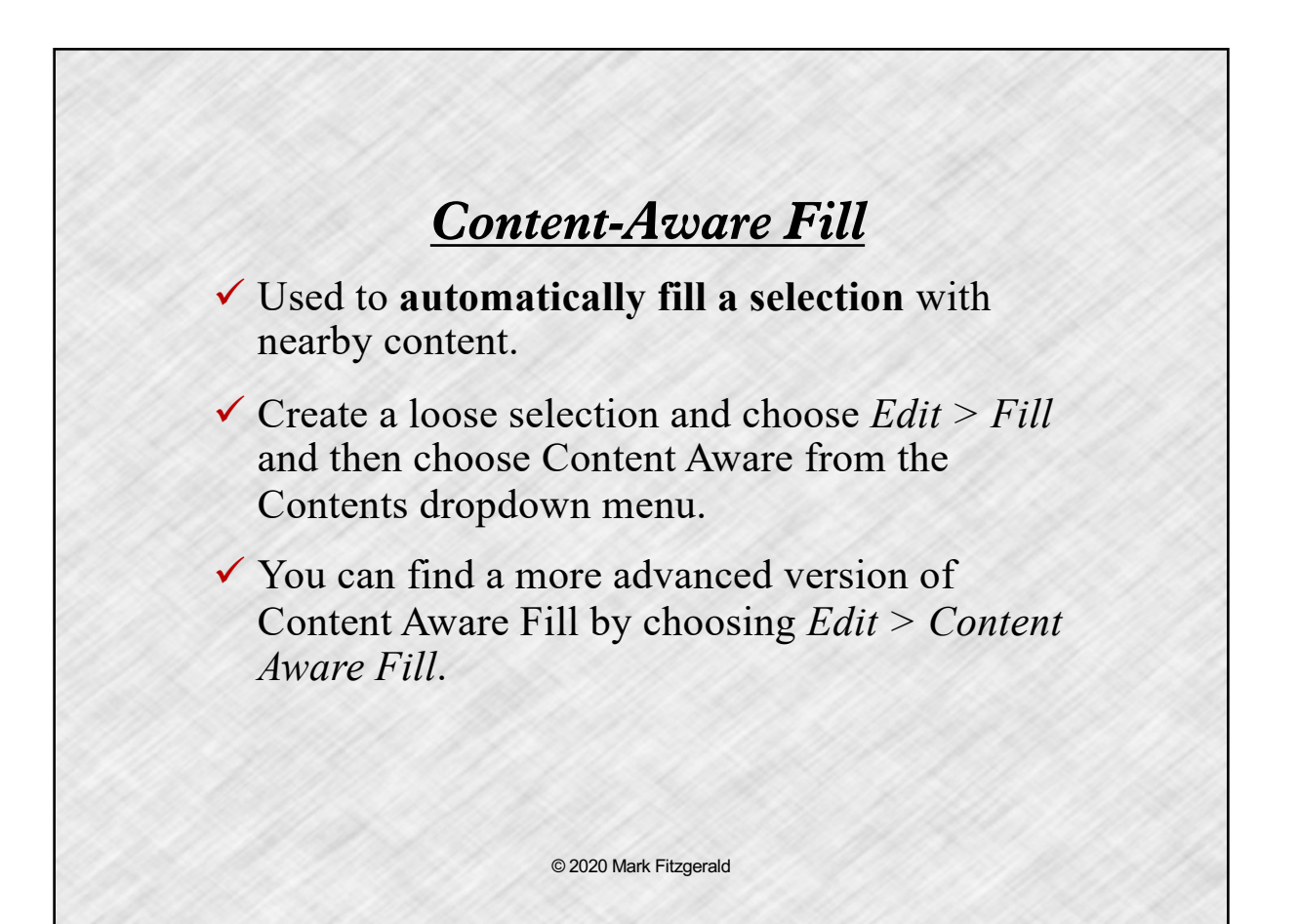

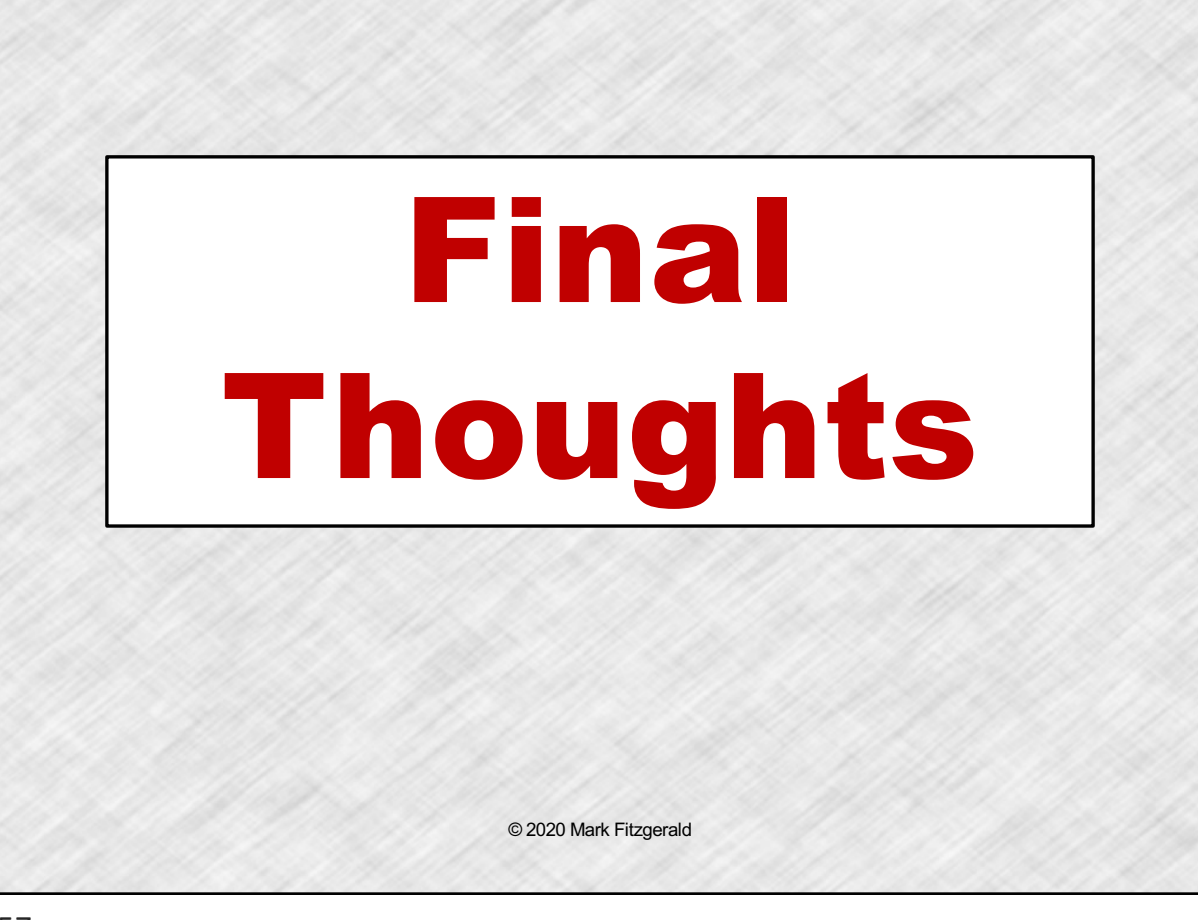